# **CISCO.**

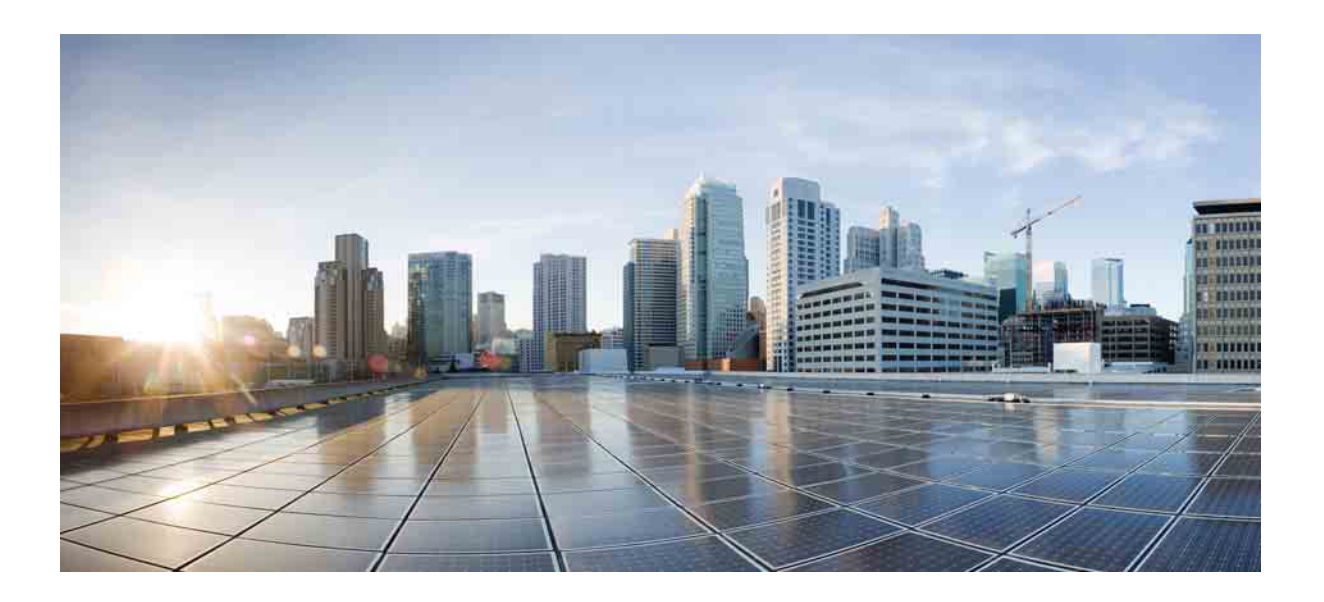

### **Cisco Unified Attendant Console Advanced -** 사용 설명서

버전 10.5 2014 년 7 월 24 일

#### **Cisco Systems, Inc.**

[www.cisco.com](http://www.cisco.com) Cisco 는 전 세계에서 200 개 이상의 [사무소를](http://www.cisco.com/go/offices) 운영하고 있습니다 . 주소 , 전화 번호 및 팩스 번호는 다음 주소의 Cisco 웹 사이트에서 확인할 수 있습니다 . [www.cisco.com/go/offices.](http://www.cisco.com/go/offices)

문서 부품 번호 : OL-29382-01

본 설명서의 제품과 관련된 사양 및 정보는 통지 없이 변경될 수 있습니다 . 이 설명서에 명시된 모든 진술 , 정보 및 권고 사항은 정확한 것으로 간주되지만 어떤 종 류의 명시적 또는 묵시적 보증 없이 제시됩니다 . 제품에의 적용은 사용자의 전적인 책임입니다 .

동봉된 제품에 대한 소프트웨어 사용권 및 제한적 보증은 제품과 함께 제공되는 정보 패킷에 명시되어 있으며 여기에 참조로 통합됩니다 . 소프트웨어 사용권 및 제 한적 보증을 찾을 수 없는 경우 CISCO 담당자에게 복사본을 요청하십시오 .

TCP 헤더 압축에 대한 Cisco 의 구현은 UNIX 운영 체제에 대한 UCB 의 공용 도메인 버전의 일부로 UCB(University of California, Berkeley) 가 개발한 제품을 적용 한 것입니다 . All rights reserved. Copyright © 1981, Regents of the University of California.

여기에 명시된 기타 모든 보증과 관련하여 이러한 공급자의 모든 문서 파일 및 소프트웨어는 모든 오류가 포함된 상태에서 있는 그대로 제공됩니다 . CISCO 및 상 기의 공급업체는 명시적이거나 묵시적인 모든 보증을 부인하며 여기에는 상업성 , 특정 목적에의 적합성 , 비침해성 또는 취급 , 사용 , 거래 과정에서 발생한 결과를 포함하며 이에 제한되지 않습니다 .

CISCO 또는 그 공급자는 어떤 경우에도 이익 손실 또는 본 설명서의 사용 또는 사용할 수 없음으로 인해 발생하는 데이터의 손실 또는 손상을 포함한 ( 이에 국한되 지 않음 ) 모든 간접 , 특별 , 결과적 또는 부수적 손해에 대해 책임을 지지 않습니다 . 이는 CISCO 또는 그 공급자가 그러한 손해의 가능성을 사전에 알고 있던 경우 에도 마찬가지입니다 .

CCDE, CCENT, CCSI, Cisco Eos, Cisco HealthPresence, Cisco Ironport, Cisco 로고 , Cisco Lumin, Cisco Nexus, Cisco Nurse Connect, Cisco Stackpower, Cisco StadiumVision, Cisco TelePresence, Cisco Unified Computing System, Cisco WebEx, DCE, Flip Channels, Flip for Good, Flip Mino, Flip Video, Flip Video (Design), Flipshare (Design), Flip Ultra, 및 Welcome to the Human Network 는 상표입니다 .; Changing the Way We Work, Live, Play 및 Learn, Cisco Store, 및 Flip Gift Card 는 서 비스 상표입니다 . 또한 Access Registrar, Aironet, AsyncOS, Bringing the Meeting To You, Catalyst, CCDA, CCDP, CCIE, CCIP, CCNA, CCNP, CCSP, CCVP, Cisco, Cisco Certified Internetwork Expert 로고 , Cisco IOS, Cisco Press, Cisco Systems, Cisco Systems Capital, Cisco Systems 로고 , Cisco Unity, Collaboration Without Limitation, EtherFast, EtherSwitch, Event Center, Fast Step, Follow Me Browsing, FormShare, GigaDrive, HomeLink, Internet Quotient, IOS, iPhone, iQuick Study, IronPort, IronPort 로고 , LightStream, Linksys, MediaTone, MeetingPlace, MeetingPlace Chime Sound, MGX, Networkers, Networking Academy, Network Registrar, PCNow, PIX, PowerPanels, ProConnect, ScriptShare, SenderBase, SMARTnet, Spectrum Expert, StackWise, The Fastest Way to Increase Your Internet Quotient, TransPath, WebEx 및 WebEx 로고는 미국 및 기타 특정 국가에서 Cisco Systems, Inc. 및 / 또는 그 계열사의 등록 상표입니다 .

본 문서 또는 웹 사이트에 언급된 기타 모든 상표는 해당 소유자의 자산입니다 . 파트너라는 단어를 사용한다고 해서 Cisco 와 기타 회사 간의 파트너십 관계를 의미 하지는 않습니다 . (0907R)

이 문서에서 사용된 모든 IP( 인터넷 프로토콜 ) 주소 및 전화 번호는 실제 주소 및 전화 번호가 아닙니다 . 이 문서에 포함된 모든 예제 , 명령 표시 출력 , 네트워크 토폴로지 다이어그램 및 기타 그림은 단지 사용자의 이해를 돕기 위한 목적으로 사용됩니다 . 이 문서에 실제 IP 주소 또는 전화 번호가 사용된 경우 의도된 것이 아 니며 우연의 결과입니다 .

*Cisco Unified Attendant Console Advanced* © 2014 Cisco Systems, Inc. All rights reserved.

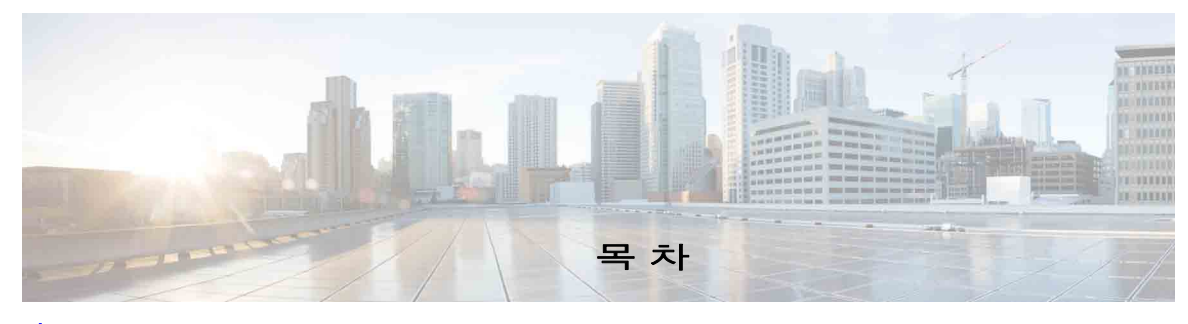

[서론](#page-6-0) **vii**

 $\overline{\mathbf{v}}$  [1](#page-8-0) 1 1 1 1 [시작하기](#page-8-1) 1-1 [장애인을](#page-8-2) 위한 내게 필요한 옵션 **1-1** 키보드 [사용하기](#page-9-0) **1-2** [로그인](#page-11-0) **1-4** 사용 [불가](#page-12-0) 지정 **1-5** [인터페이스](#page-13-0) **1-6** [메뉴](#page-14-0) 모음 **1-7** [대기열](#page-14-1) 창 **1-7** 대기 [상태에](#page-15-0) 있는 수신 통화 창 **1-8** [디렉터리](#page-16-0) 창 **1-9** 개인 [디렉터리](#page-18-0) 그룹 **1-11** 개인 [디렉터리](#page-19-0) 그룹 생성 **1-12** 개인 [디렉터리](#page-20-0) 그룹 세부 정보 보기 **1-13** 개인 [디렉터리](#page-20-1) 그룹 수정 **1-13** 개인 [디렉터리](#page-21-0) 그룹 삭제 **1-14** [디렉터리에](#page-22-0) 연락처 추가 **1-15** [디렉터리에서](#page-23-0) 연락처 삭제 **1-16** 통화 [제어](#page-23-1) 도구 모음 **1-16** 통화 [진행](#page-24-0) 중 창 **1-17** 활성 [통화](#page-25-0) 창 **1-18** [지정보류된](#page-26-0) 통화 창 **1-19** 단축 [다이얼](#page-26-1) 창 **1-19** 단축 [다이얼](#page-27-0) 창에 항목 추가 **1-20** 단축 다이얼 [창에서](#page-27-1) 항목 삭제 **1-20** 단축 다이얼 창의 항목 [업데이트](#page-27-2) **1-20** 상태 [표시줄](#page-28-0) **1-21** 자주 [사용하는](#page-28-1) 작업 **1-21** 번호 [다이얼](#page-28-2) **1-21** [디렉터리에서](#page-29-0) 연락처 찾기 **1-22** [관련어](#page-30-0) 검색 **1-23**

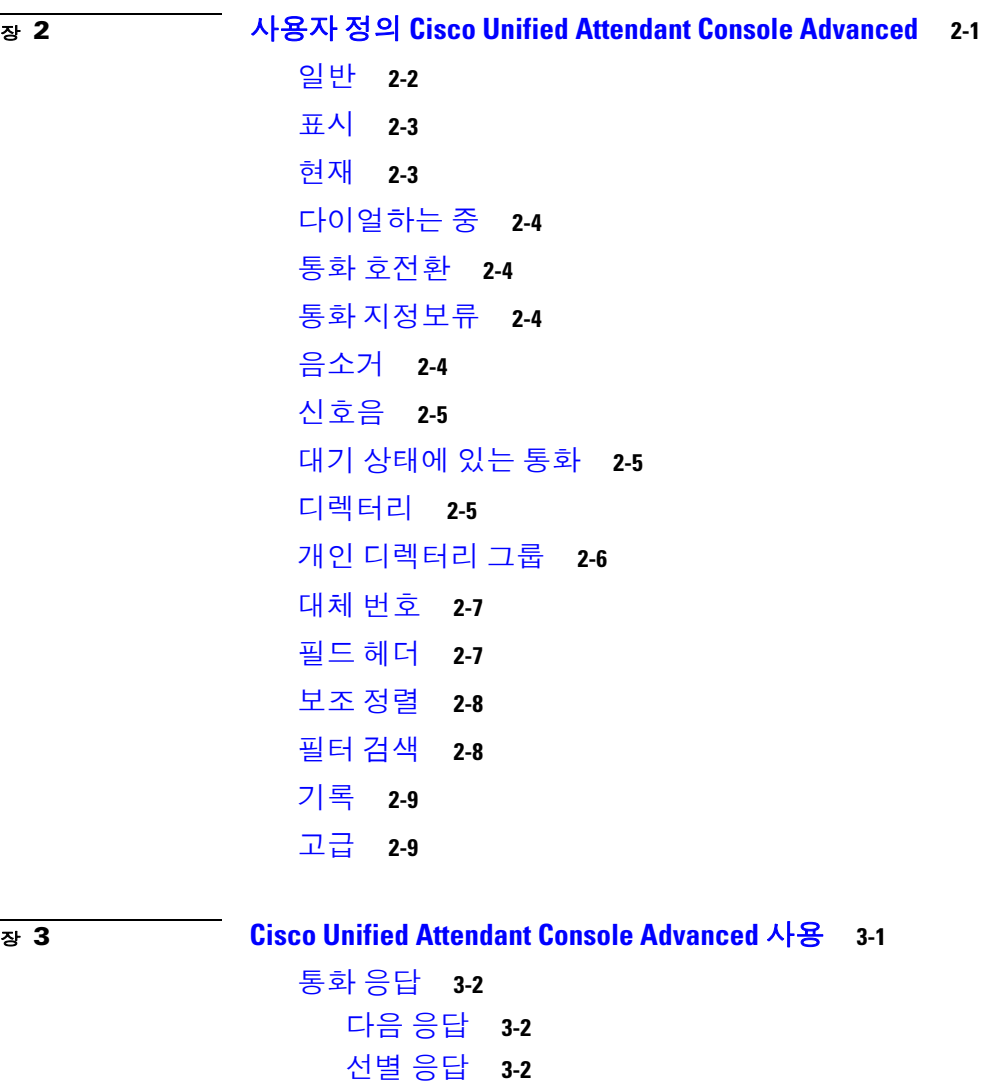

```
강제 전달 3-3
  디렉터리 착신 전환 3-4
  대체 번호 및 현재 상태 3-4
    통화 제어 3-5
통화 호전환 3-6
  알려진 번호로 익명 호전환 3-6
  디렉터리 연락처로 익명 호전환 3-6
  상담 호전환 3-8
    알려진 번호로 상담 호전환 3-8
    디렉터리 연락처로 상담 호전환 3-8
전화 걸기 3-9
  내부 전화 걸기 3-10
  외부 전화 걸기 3-10
통화 보류 3-10
```
 $\mathbf l$ 

목차 ■

보류한 통화 [재개하기](#page-52-0) **3-11** 통화 [음소거](#page-52-1) **3-11** 통화 [지정보류](#page-52-2) **3-11** [지정보류된](#page-53-0) 통화 재개 **3-12** [전화회의](#page-53-1) 통화 **3-12** 통화 [다시](#page-54-0) 연결 **3-13** [통화](#page-54-1) 전환 **3-13** [되돌아온](#page-55-0) 통화 제어 **3-14** FAC 및 [CMC](#page-56-0) 공급 **3-15** [FAC\(Forced Authorization Code\)](#page-56-1) **3-15** [CMC\(Client Matter Code\)](#page-56-2) **3-15** 통화 [지우기](#page-56-3) **3-15** 긴급 [모드](#page-57-0) 사용 **3-16** 전자 메일 [보내기](#page-57-1) **3-16** 통화 [상태](#page-58-0) 보기 **3-17** [연락처](#page-59-0) 세부 정보 보기 및 사용 **3-18** [연락처에](#page-59-1) 전자 메일 보내기 **3-18** 외부 번호 [다이얼](#page-60-0) **3-19** 대체 [번호](#page-60-1) 정의 **3-19** [연락처](#page-60-2) 세부 정보 편집 **3-19** 부재 중 [메시지와](#page-61-0) 연락처 정보 추가하기 **3-20** [Cisco Unified](#page-61-1) 현재 상태 보기 **3-20** [Microsoft](#page-62-0) 현재 상태 보기 **3-21**

[색인](#page-64-0)

■ 목차

 $\overline{\phantom{a}}$ 

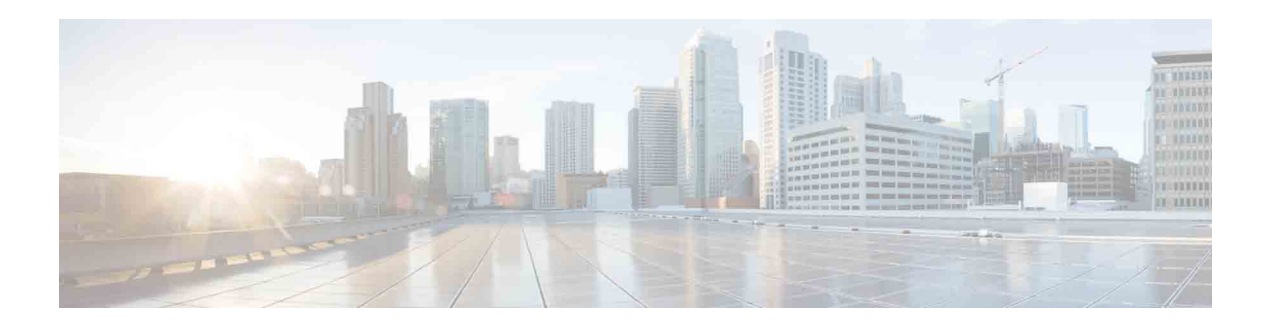

# <span id="page-6-0"></span>서론

이 설명서에서는 Cisco Unified Attendant Console Advanced 클라이언트에 대해 설명합니다 . 이 제 품은 Cisco Unified Communications Manager 와 함께 작동하여 컴퓨터에서 전화 스위치보드 기능 을 제공하는 Windows 애플리케이션입니다 .

Cisco Unified Attendant Console Advanced 를 사용하면 여러 대기열에서 전화를 받아서 내선으로 호전환할 수 있습니다 . 또한 통화를 지정보류하고 재개할 수 있으며 전화회의 통화를 생성할 수도 있습니다.

# 이 설명서의 용도

이 설명서에서는 다음과 같은 방법을 설명합니다 .

- **•** Cisco Unified Attendant Console Advanced 구성
- **•** Cisco Unified Attendant Console Advanced 를 사용하여 전화 걸기 , 통화 응답 , 보류 , 재개 , 전 화회의 및 호전환

# 대상

이 문서는 Cisco Unified Attendant Console Advanced 사용자와 해당 교육을 이수한 직원을 대상으 로 합니다 .

# 조직

이 설명서에는 다음과 같은 장이 포함되어 있습니다 .

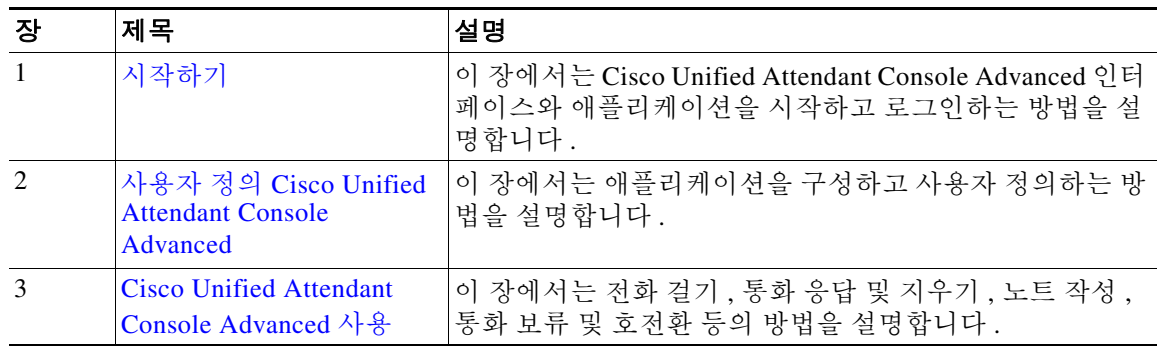

# 규칙

이 문서는 다음과 같은 규칙을 사용합니다 .

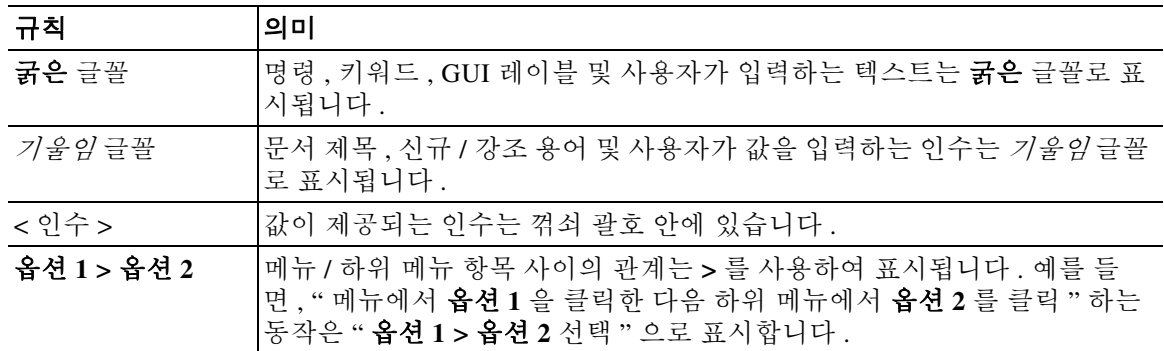

 $\begin{picture}(180,170)(-20,170)(-20,170)(-20,170)(-20,170)(-20,170)(-20,170)(-20,170)(-20,170)(-20,170)(-20,170)(-20,170)(-20,170)(-20,170)(-20,170)(-20,170)(-20,170)(-20,170)(-20,170)(-20,170)(-20,170)(-20,170)(-20,170)(-20,170)(-20,170)(-20,170)(-20,170$ 

——<br>참고 *독자가 주목해야 하는 내용*을 나타냅니다 .

<u>요</u><br>팁 *다음 정보를 참고하여 문제를 해결할 수 있음*을 나타냅니다 .

 $\triangle$ 

주의 독자가 유의해야 하는 내용을 나타냅니다 . 장비 손상이나 데이터 손실이 발생할 수 있으므로 주의 해야 한다는 내용이 포함됩니다 .

# 설명서 얻기 및 서비스 요청 제출

설명서를 얻고 서비스 요청을 제출하고 추가 정보를 수집하는 방법에 대한 자세한 내용은 월간 *What's New in Cisco Product Documentation* 을 참조하십시오 . 여기에는 모든 신규 / 개정 Cisco 설 명서가 나와 있으며, 주소는 다음과 같습니다.

<http://www.cisco.com/en/US/docs/general/whatsnew/whatsnew.html>

*What's New in Cisco Product Documentation* 을 RSS 피드로 구독하고 판독기 애플리케이션을 사용해 콘텐츠가 데스크톱으로 직접 발송되도록 설정할 수 있습니다 . RSS 피드는 무료 서비스입니다 . Cisco 는 현재 RSS 버전 2.0 을 지원합니다 .

a k

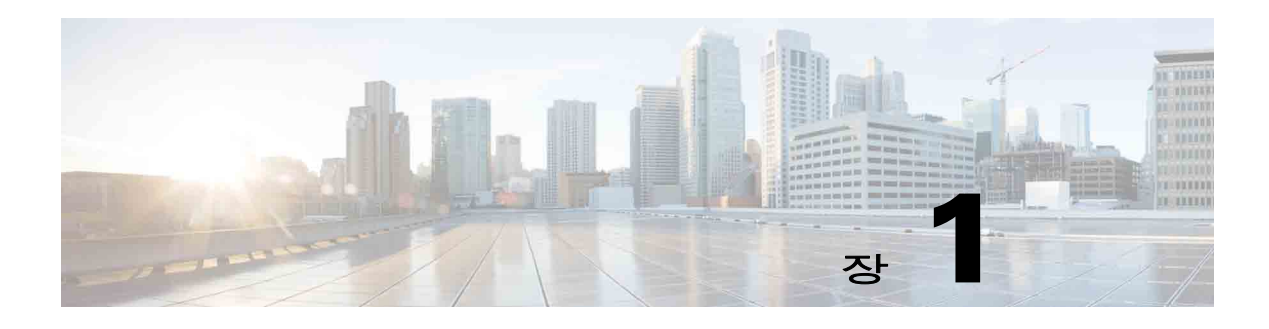

# <span id="page-8-3"></span><span id="page-8-1"></span><span id="page-8-0"></span>시작하기

<span id="page-8-4"></span>Cisco Unified Attendant Console Advanced 는 관련 텔레포니 소프트웨어 및 하드웨어가 설치 및 구 성된 경우에만 작동합니다 . 이 내용은 *Cisco Unified Attendant Console Advanced*Administration and Installation Guide 에 설명되어 있습니다 . 시스템을 구성하려면 시스템 관리자에게 문의하십시오 .

# <span id="page-8-2"></span>장애인을 위한 내게 필요한 옵션

Cisco Unified Attendant Console Advanced 에는 맹인 및 시각 장애인이 애플리케이션을 좀 더 편리 하게 사용할 수 있도록 하는 내게 필요한 옵션 기능이 있습니다 .

Cisco Unified Attendant Console Advanced 에는 애플리케이션의 모양을 사용자 정의하는 기능이 있 어 시력이 약한 사용자가 콘솔의 모양을 간편하게 조정할 수 있습니다 . 이를 통해 사용자는 자신 들에게 가장 편안한 방식으로 작업할 수 있습니다 . 콘솔 설정에 액세스하려면 메뉴 모음에서 옵션 **>** 기본 설정 또는 옵션 **>** 글꼴 크기를 선택하십시오 . 자세한 내용은 2 장 , " [사용자](#page-32-2) 정의 Cisco [Unified Attendant Console Advanced"](#page-32-2) 을 참조하십시오 .

마우스나 키보드를 사용하여 콘솔을 제어합니다 . 대부분의 인터페이스 컨트롤은 아이콘이며 마 우스 포인터를 아이콘 위로 가져가면 툴팁이 표시됩니다 .

JAWS 라는 화면 판독기 플러그인과 함께 Cisco Unified Attendant Console Advanced 를 사용할 수도 있습니다 . 화면 판독기는 Attendant Console 의 상태에 대한 정보를 제공하고 Attendant Console 인 터페이스의 텍스트를 판독합니다 .

Cisco Unified Attendant Console Advanced 에는 상황에 맞는 도움말도 들어 있습니다 . 창에 대한 도 움말을 보려면 **F1** 을 누르면 됩니다 .

Cisco Accessibility Program 에 대한 자세한 내용은 다음 링크를 통해 문의하십시오 . <http://www.cisco.com/web/about/responsibility/accessibility/contact.html>

# <span id="page-9-2"></span><span id="page-9-1"></span><span id="page-9-0"></span>키보드 사용하기

대부분의 통화 제어 작업은 마우스 또는 키보드를 사용하여 수행할 수 있습니다 . 표 [1-1](#page-9-1) 에는 Cisco Unified Attendant Console Advanced 에서 사용할 수 있는 바로 가기 키가 표시되어 있습니다 .

표*1-1* 바로 가기 키

<span id="page-9-3"></span>

| 키 이름           | 설명                                                                                                    |  |  |
|----------------|----------------------------------------------------------------------------------------------------|--|--|
| 위쪽 화살표         | 목록의 시작 쪽으로 이동합니다 .                                                                                                    |  |  |
| 아래쪽 화살표        | 목록의 끝 쪽으로 이동합니다.                                                                                                    |  |  |
| 왼쪽 화살표         | 목록을 왼쪽으로 스크롤하거나 왼쪽에 있는 항목을 선택합니다 .                                                                                                    |  |  |
| 오른쪽 화살표        | 목록을 오른쪽으로 스크롤하거나 오른쪽에 있는 항목을 선택합니다 .                                                                                                    |  |  |
| Tab            | 콘솔의 여러 부분을 왼쪽에서 오른쪽으로, 위쪽에서 아래쪽으로 이동합니다.                                                                                                 |  |  |
| Shift-Tab      | 콘솔의 여러 부분을 오른쪽에서 왼쪽으로 , 아래쪽에서 위쪽으로 이동합니다 .                                                                                               |  |  |
| F1             | 도움말을 표시합니다.                                                                                                    |  |  |
| F2             | 대체 번호, 통화 중 램프 필드 (BLF) 및 현재 상태                                                                                                    |  |  |
|                | BLF 는 다른 내선 번호의 상태를 표시합니다 ( 통화 중 , 벨소리 울림 , 사용할 수<br>있음 ).                                                                               |  |  |
| F <sub>3</sub> | 디렉터리 창의 첫 번째 검색 필드로 커서를 이동합니다.                                                                                                    |  |  |
| Shift+F3       | 활성 디렉터리에 표시된 검색 결과를 지웁니다 .                                                                                                    |  |  |
|                | 참고 : <mark>◇</mark> 을 클릭하여 검색 결과를 지울 수도 있습니다 .                                                                                           |  |  |
| F <sub>4</sub> | 개인 디렉터리 그룹을 생성합니다.                                                                                                    |  |  |
| Shift+F4       | 기존 개인 디렉터리 그룹을 편집합니다.                                                                                                    |  |  |
| F <sub>5</sub> | 통화 진행 중 창                                                                                                    |  |  |
| F <sub>6</sub> | 단축 다이얼 창                                                                                                    |  |  |
| F7             | 활성 통화 창                                                                                                    |  |  |
| F8             | 대기 상태에 있는 수신 통화 창                                                                                                    |  |  |
| F <sub>9</sub> | 대기열 창                                                                                                    |  |  |
| F10            | 사용 불가 지정 / 사용 가능한 상태로 전환                                                                                                    |  |  |
| F12            | 연락처 세부 정보                                                                                                    |  |  |
| Backspace      | 연락처 번호를 입력할 때 숫자를 지웁니다.                                                                                                    |  |  |
| Insert         | 보류 접속. 통화 중인 내선에 통화를 누적시키는 데 사용합니다.                                                                                                    |  |  |
| 삭제             | 다시 연결 . 통화를 다시 시도합니다 .                                                                                                    |  |  |
| Page Down      | 보류 / 재개 . 통화 진행 중 창으로 반환된 통화 ( 예 : 응답 없음 또는 지정보류된<br>통화 ) 는 같은 방식으로 재개됩니다 .                                                              |  |  |
| Enter          | 연결 / 지우기 . 진행 중인 오퍼레이팅 트랜잭션에 따라 통화를 연결하거나 지웁<br>니다.                                                                                      |  |  |
| +( 더하기 )       | 다음 응답 / 전환 . 우선 순위가 다음으로 높은 전화에 응답하거나 , 통화를 제공<br>할 경우 발신자와 수신자 사이를 전환합니다 . 대기열에 강제 전달이 설정되어<br>있으면 +(더하기)를 누르지 않아도 통화가 활성 통화 창으로 이동합니다. |  |  |
| -(빼기)          | 상담 취소 . 통화를 제공했는데 수신자가 거부한 경우 이 키를 누르면 수신자의<br>통화가 끊기고 발신자는 회선상에 남아 있게 됩니다 .                                                             |  |  |

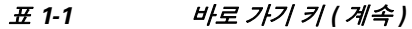

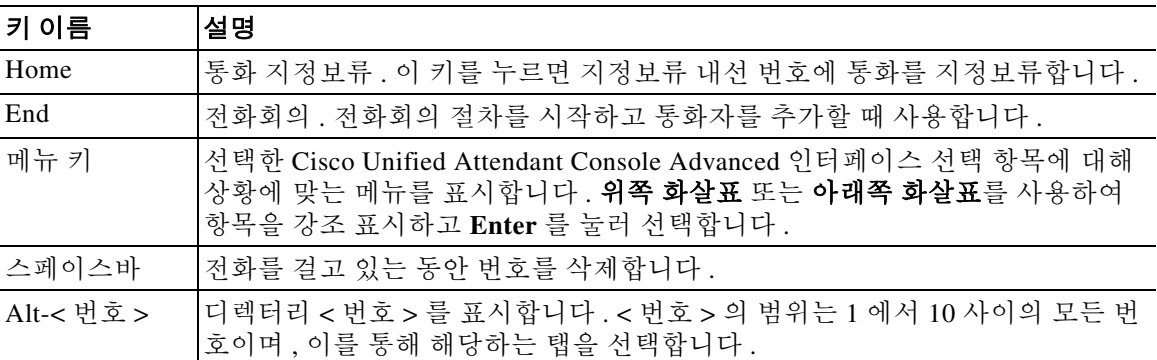

**Ctrl** 키를 다른 키와 함께 사용하여 추가 기능을 수행할 수 있습니다 . 이러한 추가 기능에 대해서 는 표 [1-2](#page-10-0) 에서 설명합니다 .

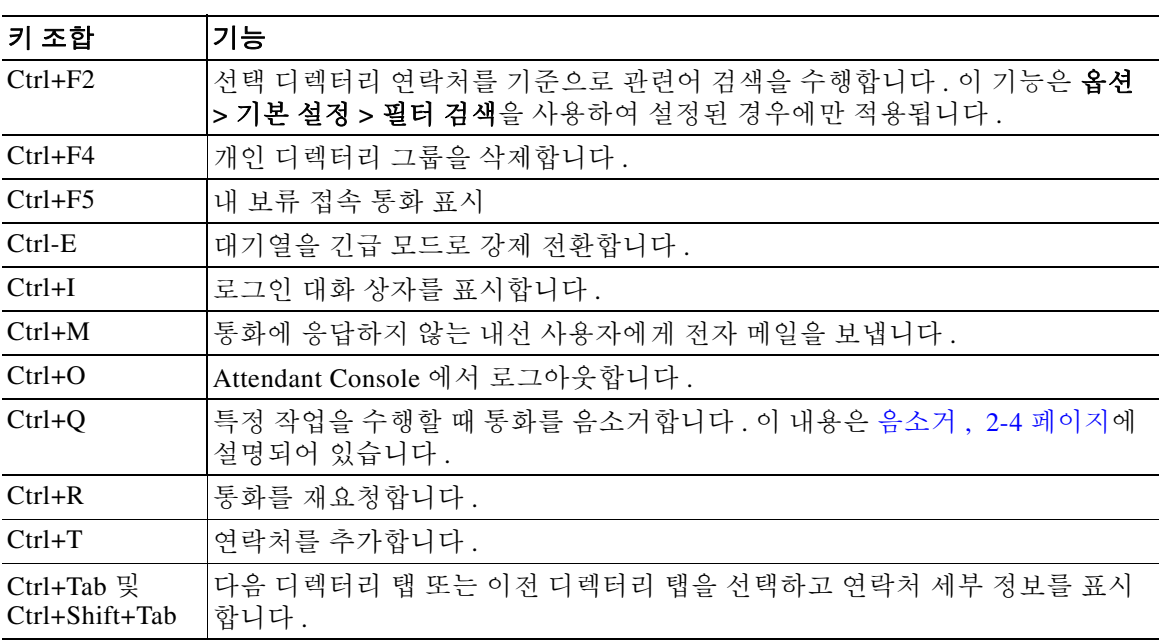

#### <span id="page-10-0"></span>표Ctrl 키 기능

### <span id="page-11-0"></span>로그인

<span id="page-11-1"></span>로그인 이름 , 암호 및 내선 번호를 사용하여 로그인해야 합니다 . 사용자마다 고유한 ID 를 사용하 여 Cisco Unified Attendant Console Advanced 에 로그인합니다 .

Cisco Unified Attendant Console Advanced 에 로그인하려면 다음을 수행합니다 .

**1** 단계 **Ctrl+I** 를 누르거나 파일 **>** 로그인을 선택합니다 .

로그인 대화 상자가 나타납니다 .

- **2** 단계 로그인 이름 및 암호를 입력합니다 .
- **3** 단계 기존 장치 세부 정보 사용을 선택하여 마지막 세션 중에 사용한 내선 번호를 다시 사용하거나 내선 번호를 입력합니다 .

다른 번호를 사용하려면 기존 장치 세부 정보 사용을 선택 취소하고 내선 번호를 입력합니다 .

**4** 단계 로그인을 클릭합니다 .

로그인하는 데 사용한 내선 번호는 장치의 **기본 번호**여야 합니다. 동일한 내선 번호를 다른 파티 션의 다른 장치에 대한 기본 번호로 구성할 수 있습니다 . 이 경우 동일한 내선 번호로 구성된 두 장 치를 구별하기 위해 각 장치의 고유 식별자인 MAC 주소가 사용됩니다 .

로그인 중에 입력한 내선 번호가 여러 파티션에 있거나 Cisco Unified Communications Manager 의 동일한 파티션 내에서 공유되고 **기존 장치 세부 정보 사용**을 선택하지 *않은* 경우 **중복 장치** 창이 나 타납니다 . 이 창에서 장치의 고유 식별자인 **MAC** 주소를 선택합니다 . 장치의 디렉터리 번호가 Cisco Unified Communications Manager 에서 여러 인스턴스를 가지고 있는 경우 MAC 주소를 사용 하여 관련 장치를 식별합니다 . MAC 주소를 선택하면 해당 내선 번호의 디렉터리 번호 , 설명 , 경 로 파티션 및 발신 검색 공간이 표시됩니다 . 선택이 완료되면 확인을 클릭합니다 .

선택한 번호를 사용하여 애플리케이션이 시작되며 , 이 번호는 같은 PC 의 후속 세션에 사용됩니 다.

참고 \_ 공유 회선은 오퍼레이터 전화기로 지원되지 *않습니다* .

게시자 (1 차 ) 서버 및 구독자 (2 차 ) 서버가 있는 Cisco Unified Attendant Console Advanced 복원 설치에 로그인할 때 애플리케이션은 마지막으로 로그인했던 서버에 연결됩니다 . 기본 게시자 서 버에 장애가 있는 경우 , 활성 통화가 없으면 애플리케이션 연결이 구독자 서버로 넘어갑니다 . 로 그인 시 애플리케이션이 게시자 서버에 연결될 수 없으면 , 구독자 서버에 로그인 중이라는 메시지 가 나타납니다 . 애플리케이션이 양쪽 서버에 모두 연결될 수 없으면 실패 메시지가 나타납니다 .

- 참고 구독자 서버에 로그인한 경우 다음을 수행할 수 없습니다.
	- **•** 사용자 기본 설정을 변경합니다 .
	- **•** 통화 중 램프 필드 (BLF) 또는 개인 디렉터리 그룹의 연락처를 포함한 디렉터리 연락처를 생성 , 업데이트 또는 삭제하거나 , 개인 디렉터리 그룹을 생성 , 업데이트 또는 삭제합니다 .

구독자에 로그인되어 있을 때 게시자를 사용할 수 있게 되면 , 게시자에 로그인할 것인지 아니면 구 독자에 로그인한 상태를 유지할 것인지 묻는 메시지가 나타납니다 . 구독자에 로그인한 상태에서 구독자에 장애가 발생하고 게시자는 사용할 수 있는 경우 , 게시자 서버에 로그인 중이라는 메시지 가 나타납니다 .

# <span id="page-12-0"></span>사용 불가 지정

<span id="page-12-1"></span>사용 불가 지정으로 잠시 쉴 수 있습니다 . 통화는 콘솔에 계속 표시되지만 장치에서 벨소리가 울 리지 않으면 응답할 수 없습니다 . 사용 불가로 지정되면 내선 번호로 연결한 통화 중 시간 초과된 통화는 다른 Attendant Console 의 통화 진행 중 창에 표시됩니다 . *[강제](#page-44-1) 전달* ( 자세한 내용은 강제 전달 , 3-3 [페이지](#page-44-1) 참조 ) 로 설정된 대기열의 통화는 오퍼레이터 핸드셋으로 직접 전달되지 않고 시스템에서 대기하다가 라우팅 또는 오버플로됩니다 . 오퍼레이터를 사용할 수 없는 경우 Cisco Unified Attendant Console Advanced Administration 을 사용하여 구성된 *오퍼레이터 없음* 오버플로 대상으로 통화를 라우팅하게 됩니다 .

사용 불가로 지정하려면 **F10** 을 누른 다음 사용 불가 지정 확인 메시지 상자에서 예를 클릭합니다 .

사용 가능한 상태로 다시 변경하려면 **F10** 을 누릅니다 .

컴퓨터가 일정 시간 동안 대기한 뒤에는 사용 불가로 자동 지정되도록 Cisco Unified Attendant Console Advanced 를 구성할 수도 있습니다 . 자세한 방법은 자동 사용 불가 , 2-2 [페이지를](#page-33-1) 참조하 십시오 .

# <span id="page-13-0"></span>인터페이스

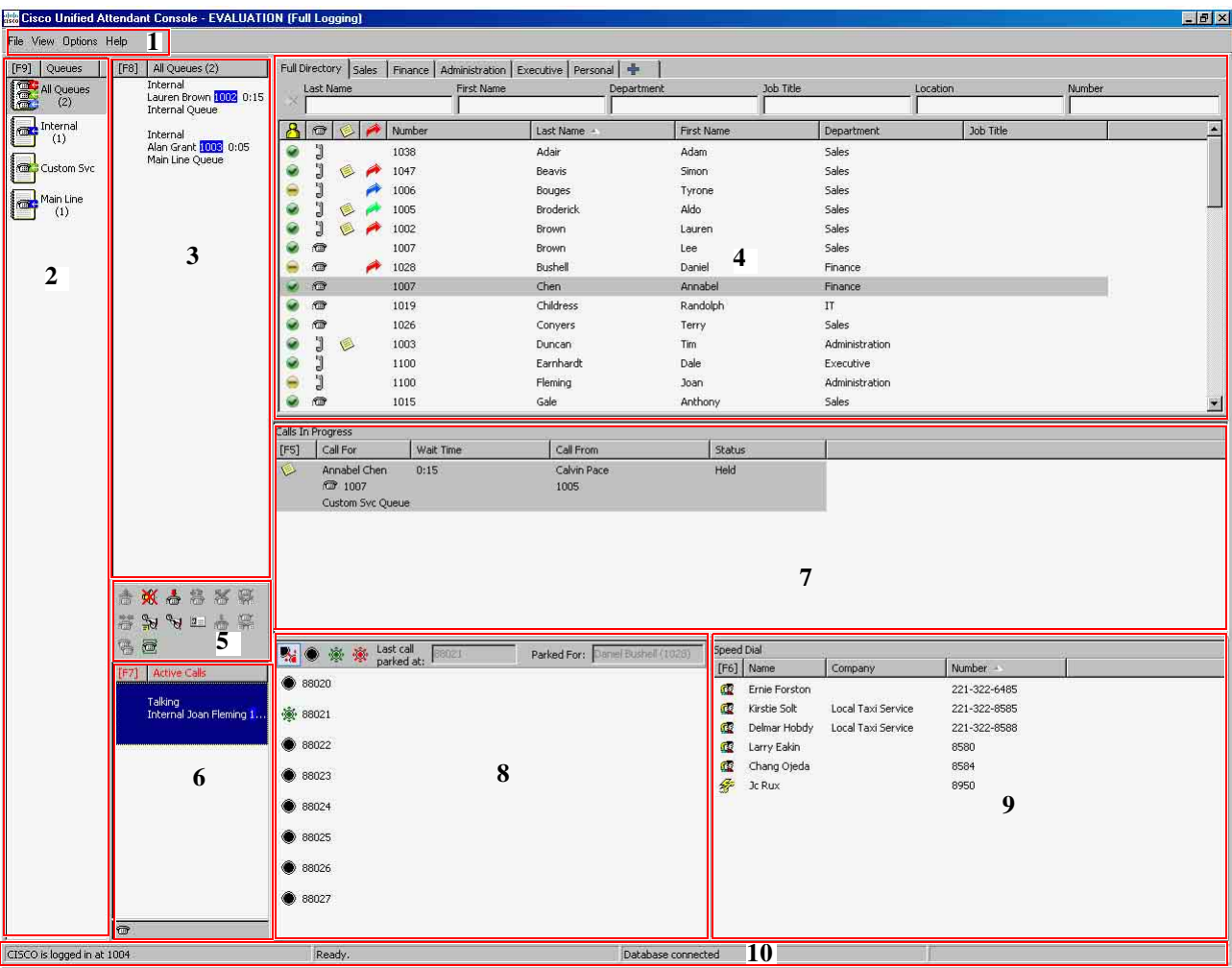

<span id="page-13-1"></span>Cisco Unified Attendant Console Advanced 클라이언트 인터페이스는 여러 부분으로 구성됩니다 .

부분별 명칭 **:** 

- **1.** 메뉴 [모음](#page-14-0)
- **2.** [대기열](#page-14-1) 창
- **3.** 대기 [상태에](#page-15-0) 있는 수신 통화 창
- **4.** [디렉터리](#page-16-0) 창
- **5.** 통화 [제어](#page-23-1) 도구 모음
- **6.** 활성 [통화](#page-25-0) 창
- **7.** 통화 [진행](#page-24-0) 중 창
- **8.** [지정보류된](#page-26-0) 통화 창
- **9.** 단축 [다이얼](#page-26-1) 창
- **10.** 상태 [표시줄](#page-28-0)

## <span id="page-14-2"></span><span id="page-14-0"></span>메뉴 모음

<span id="page-14-5"></span>표 [1-3](#page-14-2) 에 메뉴 모음이 설명되어 있습니다.

표*메뉴 옵션* 

| 제어 이름                          | 설명                                                                    |  |  |  |
|--------------------------------|-----------------------------------------------------------------------|--|--|--|
| 파일                             |                                                                       |  |  |  |
| 로그인                            | 로그인하는 데 사용합니다.                                                        |  |  |  |
| 로그아웃                           | Cisco Unified Attendant Console Advanced 에서 로그아웃합니다.                  |  |  |  |
| 종료                             | 애플리케이션을 닫습니다.                                                         |  |  |  |
| 보기                             |                                                                       |  |  |  |
| 도구 모음                          | 통화 제어 도구 모음을 활성화 / 비활성화합니다.                                           |  |  |  |
| 대기열                            | 모든 대기열 보기나 개별 대기열 보기 또는 둘 다 선택합니다 . 대기열 통계<br>의 경우 대기열 통계 보기를 선택합니다.  |  |  |  |
| 단축 다이얼                         | 단축 다이얼 창을 활성화 / 비활성화합니다.                                              |  |  |  |
| 통화 지정보류                        | 지정보류된 통화 창을 활성화 / 비활성화합니다.                                            |  |  |  |
| 인사말 표시                         | 인사말 창을 설정하거나 설정하지 않습니다.                                               |  |  |  |
| 내 보류 접속 통화<br>표시               | 보류 접속 통화의 표시를 설정하거나 설정하지 않습니다 . 이 기능의 단축<br>키는 (Ctrl-F5) 입니다.         |  |  |  |
| 옵션                             |                                                                       |  |  |  |
| 기본 설정                          | Cisco Unified Attendant Console Advanced 를 사용자 정의하는 기본 설정 창<br>을 엽니다. |  |  |  |
| 긴급                             | 모든 대기열을 긴급 모드로 설정합니다 . 모든 통화는 미리 구성된 대상으<br>로 착신 전환됩니다.               |  |  |  |
| 필터 검색                          | AND 검색을 활성화합니다.                                                       |  |  |  |
| 글꼴 크기                          | 인터페이스에 표시되는 글꼴 크기를 변경합니다.                                             |  |  |  |
| 도움말                            |                                                                       |  |  |  |
| 목차                             | 도움말을 표시합니다.                                                           |  |  |  |
| 키워드 검색                         | 키워드를 사용하여 도움말 파일을 검색합니다.                                              |  |  |  |
| 그래픽                            | 인터페이스 내에서 사용되는 아이콘을 표시합니다.                                            |  |  |  |
| <b>Attendant Console</b><br>정보 | Cisco Unified Attendant Console Advanced 버전과 저작권을 표시합니다.              |  |  |  |

## <span id="page-14-1"></span>대기열 창

<span id="page-14-4"></span>대기열 창은 로그인한 오퍼레이터가 사용할 수 있는 대기열을 표시합니다 . 각 대기열에 대해 아이 콘이 표시됩니다 .

<span id="page-14-3"></span>기본 메뉴에서 보기 **>** 대기열 **>** 모든 대기열 보기를 선택하여 사용 가능한 모든 대기열을 한 아이 콘으로 볼 수도 있고 보기 **>** 대기열 **>** 개별 대기열 보기를 선택하여 각 개별 대기열에 대한 아이콘 을 볼 수도 있습니다 . 대기열 통계 ( 포기호 수 , 로그인한 오퍼레이터 수 및 사용 가능한 오퍼레이 터 수 ) 를 보려면 보기 **>** 대기열 **>** 대기열 통계 보기를 선택합니다 . 대기열 통계는 자정에 재설정 됩니다 . 어떤 보기 **>** 대기열 옵션도 선택하지 않으면 대기열 창은 숨겨집니다 .

수신 전화가 대기열에 전달되면 응답 대기 중인 통화 수가 표시되고 발신자는 Cisco Unified Attendant Console Advanced 서버 구성 방법에 따라 통화가 응답될 때까지 벨소리 또는 대기 음악을 듣게 됩니다 .

기본 구성에서 Attendant Console 은 로그인한 모든 오퍼레이터에게 모든 수신 통화를 제공합니다 . 하지만 로그인한 Attendant 에게 순차 순환 대기 방식으로 통화를 강제 연결하도록 Cisco Unified Attendant Console Advanced Administration 을 구성할 수 있습니다 . 다음 응답 키를 누르지 않아도 활 성 통화 창에 통화가 나타납니다.

표 [1-4](#page-15-1) 에는 대기열 창에 표시되는 아이콘이 설명되어 있습니다 .

<span id="page-15-1"></span>표*대기열 창 아이콘* 

| 아이콘 | 대기열 유형                                         |
|-----|------------------------------------------------|
| ė   | 강제 전달이 구성된 대기열입니다.                             |
| þ   | 활성 상태이며 전화를 받을 준비가 된 대기열입니다 .                  |
|     | 야간 서비스 대기열입니다.                                 |
| 19  | 모든 대기열 (사용 가능한 모든 대기열에서 대기 중인 총 통화 수 )<br>입니다. |
|     | 긴급 모드의 대기열입니다.                                 |
| 佛   | 긴급 모드의 모든 대기열입니다.                              |

대기열 창에서 마우스 오른쪽 단추를 클릭하여 다음 중 하나를 수행합니다 .

- **•** 긴급 대기열 선택 (**Ctrl+E** 를 눌러 긴급 대화 상자를 표시할 수도 있음 )
- <span id="page-15-2"></span>**•** 대기열 통계 보기 ( 또는 보기 **>** 대기열 **>** 대기열 통계 보기 선택 ). 이 기능은 전환 기능으로 클 릭할 때마다 설정되거나 해제됩니다 .

### <span id="page-15-0"></span>대기 상태에 있는 수신 통화 창

대기 상태에 있는 수신 통화 창에는 대기열에서 대기 중인 통화가 다음 정보와 함께 표시됩니다 .

- **•** 발신자 이름 디렉터리 전화 번호와 CLI(Caller Line Identification) 가 일치하는 통화만 표시됨
- **•** 발신자 번호 (CLI)
- **•** 통화가 대기열에서 대기한 경과 시간
- **•** 대기열 이름 ( 선택 사항 )
- **•** 통화를 받은 대기열과 일치하는 색상의 삼각형 아이콘 ( 대기열에 대기열 통화 색상을 구성한 경우 ). 이 내용은 대기 [상태에](#page-36-3) 있는 통화 , 2-5 페이지에 설명되어 있습니다 .

이 창에서는 다음 바로 가기 키를 사용하여 통화를 제어할 수 있습니다 .

- **• +**( 더하기 ) 다음 수신 전화에 응답합니다 . 대기열에 강제 전달이 설정되어 있으면 통화가 활 성 통화 창으로 자동 이동합니다 .
- **• Enter** 수신 전화에 응답합니다 .

창을 마우스 오른쪽 단추로 클릭하고 메뉴를 사용하여 해당 기능에 액세스할 수도 있습니다 .

### <span id="page-16-1"></span><span id="page-16-0"></span>디렉터리 창

<span id="page-16-3"></span>Cisco Unified Attendant Console Advanced 에는 다음 두 가지 유형의 디렉터리가 있습니다 .

- **•** 전체 디렉터리 기본적으로 표시되며 여기에는 Cisco Unified Attendant Console Advanced 에 서 동기화된 모든 연락처 ( 내부 및 외부 연락처 ) 가 포함되어 있습니다.
- **•** 개인 디렉터리 그룹 이 디렉터리를 수정하여 전체 디렉터리의 일부만 표시할 수 있습니다 . 개인 디렉터리 그룹을 생성한 사용자만 개인 디렉터리 그룹을 편집, 공유, 공유 해제 및 삭제 할 수 있습니다 . 자세한 내용은 개인 [디렉터리](#page-18-0) 그룹 , 1-11 페이지를 참조하십시오 .

<span id="page-16-2"></span>이름이 표시된 탭으로 구별되는 디렉터리는 동시에 여러 개를 열 수 있지만 보는 것은 한 번에 하 나만 볼 수 있습니다 . 다른 디렉터리를 보려면 이름 탭을 클릭하면 됩니다 . 기본적으로 , 전체 디 렉터리 탭이 맨 왼쪽에 오고 새 개인 디렉터리 그룹 생성 탭 | ← | 이 맨 오른쪽에 옵니다. 다음 방법 중 하나를 사용하여 **새 개인 디렉터리 그룹 생성**을 제외한 모든 탭의 순서를 변경할 수 있습 니다 .

- **•** 옵션 **>** 기본 설정 **>** 디렉터리를 선택한 다음 디렉터리 그룹 목록의 순서 변경 ( [디렉터리](#page-36-4) , 2-5 [페이지](#page-36-4) 참조 )
- **•** 탭을 원하는 위치로 끌기

옵션 **>** 기본 설정을 사용하여 디렉터리 창 구성 ( 자세한 내용은 [디렉터리](#page-36-4) , 2-5 페이지 참조 ). 다음 연락처 정보가 기본적으로 표시됩니다 .

- **•** 현재 상태 (1-10 [페이지의 표](#page-17-0) 1-5 참조 )
- **•** 전화 상태 (1-10 [페이지의 표](#page-17-0) 1-5 참조 )
- 노트 (我 (1-10 [페이지의 표](#page-17-0) 1-5 참조)
- **•** 보조자 , 대체 연락처 또는 추가 연락처 번호 (1-10 [페이지의 표](#page-17-0) 1-5 참조 )
- **•** 번호
- **•** 성
- **•** 이름
- **•** 부서
- **•** 직함

헤더 테두리를 끌어서 디렉터리 열의 크기를 조정하거나 헤더를 끌어다 놓는 방법으로 열을 수평 으로 이동할 수 있습니다 .

아래 표에는 열 제목에 사용되는 아이콘이 설명되어 있습니다 .

#### <span id="page-17-0"></span>표디렉터리의 아이콘

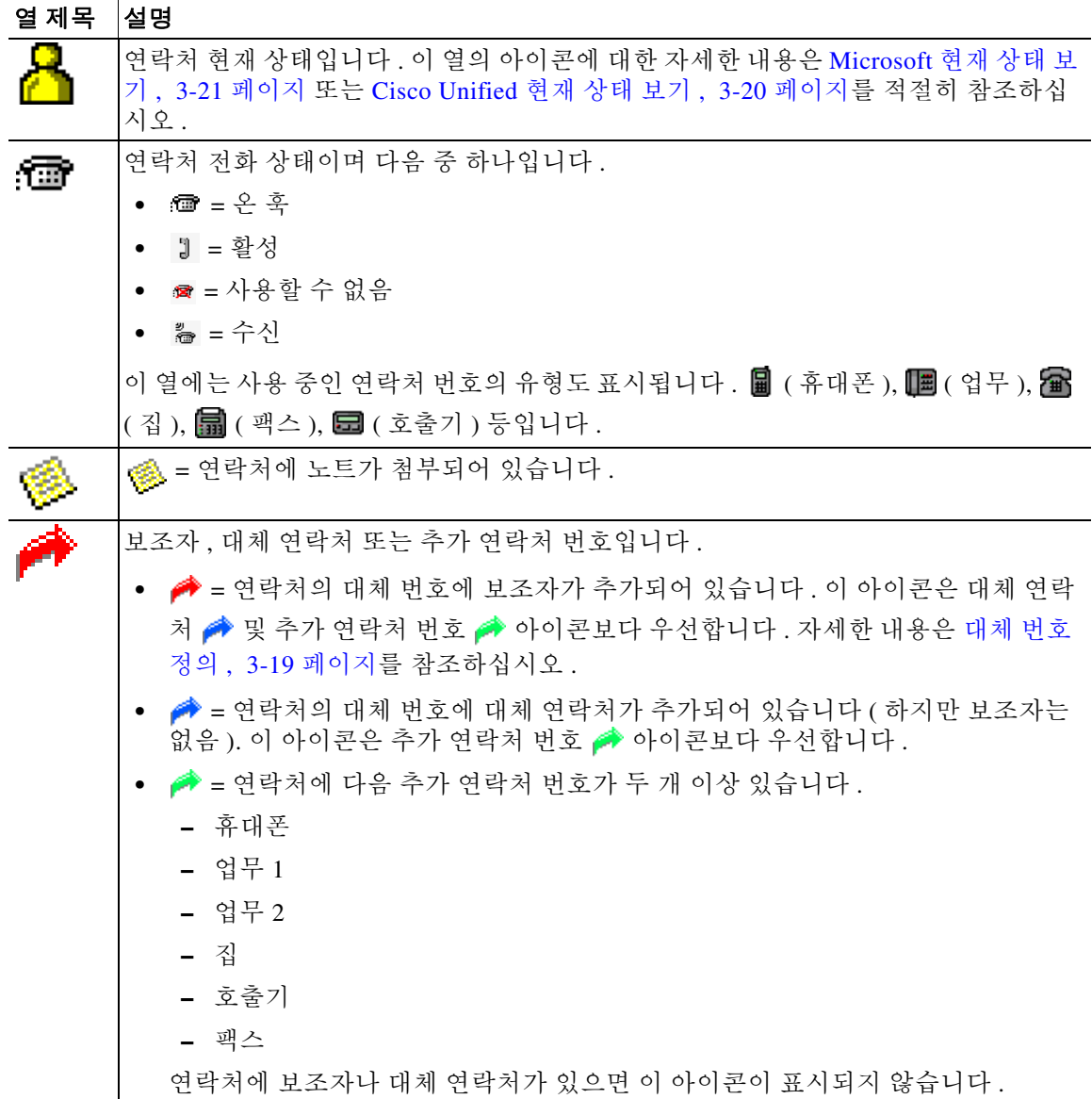

<span id="page-17-1"></span>다음과 같은 방법으로 디렉터리에 있는 연락처 통화를 제어할 수 있습니다 .

- **•** 디렉터리에서 연락처를 선택한 다음 통화 제어 도구 모음 , 1-16 [페이지](#page-23-1)에 설명된 제어 방법 중 하나를 클릭합니다 .
- **•** 연락처를 마우스 오른쪽 단추로 클릭하고 메뉴에서 선택합니다 .
- **•** 키보드 [사용하기](#page-9-0) , 1-2 페이지에 설명되어 있는 바로 가기 키를 사용합니다 .

표 [1-6](#page-18-1) 에는 디렉터리 창에서 사용 가능한 바로 가기 키가 설명되어 있습니다.

<span id="page-18-1"></span>표*1-6* 디렉터리에서 사용되는 바로 가기 키

| 키                                       | 기능                                                                                                    |
|-----------------------------------------|----------------------------------------------------------------------------------------------------|
| 위쪽 화살표                                  | 목록 맨 위로 이동합니다 .                                                                                                  |
| 아래쪽 화살표                                 | 목록 맨 아래로 이동합니다.                                                                                                  |
| 왼쪽 화살표                                  | 목록을 왼쪽으로 스크롤하거나 왼쪽에 있는 항목을 선택합니다.                                                                                |
| 오른쪽 화살표                                 | 목록을 오른쪽으로 스크롤하거나 오른쪽에 있는 항목을 선택합니다.                                                                              |
| Page Down                               | 선택한 통화를 보류 / 재개합니다 .                                                                                             |
| Enter                                   | 선택한 번호로 통화하거나 활성 통화를 종료하거나 선택한 보류 통화<br>를 재개합니다.                                                                 |
| Tab                                     | 콘솔의 여러 부분을 왼쪽에서 오른쪽으로 , 위쪽에서 아래쪽으로 이동<br>합니다.                                                                    |
| Shift-Tab                               | 콘솔의 여러 부분을 오른쪽에서 왼쪽으로 , 아래쪽에서 위쪽으로 이동<br>합니다.                                                                    |
| F2                                      | 대체 번호, 통화 중 램프 필드 (BLF), 현재 상태 및 대체 번호를 엽니<br>다.                                                                 |
| F4                                      | 개인 디렉터리 그룹을 생성합니다.                                                                                               |
| F12                                     | 연락처 세부 정보 탭을 엽니다.                                                                                                |
| Shift+F3                                | 활성 디렉터리에 표시된 검색 결과를 지웁니다.                                                                                        |
|                                         | 참고 : ② 을 클릭하여 검색 결과를 지울 수도 있습니다 .                                                                                |
| Shift+F4                                | 기존 개인 디렉터리 그룹을 편집합니다.                                                                                            |
| $Ctrl + F2$                             | <i>관련어 검색</i> 수행 - 연락처 목록을 필터링하여 지정된 필드에서 선택<br>한 기준에 맞는 연락처만 표시합니다 . 자세한 내용은 관련어 검색 ,<br>1-23 페이지를 참조하십시오.      |
| $Ctrl + F4$                             | 개인 디렉터리 그룹을 삭제합니다.                                                                                               |
| Ctrl+Tab 및<br>Ctrl+Shift+Tab            | 다음 또는 이전 디렉터리 탭을 선택하고 연락처 세부 정보를 표시합니<br>다.                                                                      |
| Alt+< 번호 >(< 번호 > 는<br>1 에서 10 사이의 정수 ) | 특정 디렉터리를 표시합니다. 이 방법으로는 디렉터리 탭을 처음 10<br>개까지만 볼 수 있습니다. 예를 들어 5 개의 디렉터리가 있을 때 Alt+2<br>를 누르면 두 번째 디렉터리 탭이 표시됩니다. |

#### <span id="page-18-2"></span><span id="page-18-0"></span>개인 디렉터리 그룹

<span id="page-18-3"></span>개인 디렉터리 그룹을 사용하면 Cisco Unified Attendant Console Advanced 오퍼레이터가 전체 디렉 터리보다 사용하기 쉬운 특정 연락처의 사용자 정의 디렉터리를 생성할 수 있습니다 . 최대 100 개 의 개인 디렉터리 그룹을 만들고 각 개인 디렉터리 그룹을 다른 오퍼레이터와 공유할 수 있습니 다 . 개인 디렉터리 그룹을 공유하는 방법에 대한 자세한 내용은 개인 [디렉터리](#page-37-1) 그룹 , 2-6 페이지 을 참조하십시오 .

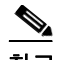

참고 요점은 다음과 같습니다 .

- **•** Cisco Unified Attendant Console Advanced 의 복원 설치가 있는 경우 , 게시자 서버에 로그인해 야만 개인 디렉터리 그룹을 생성 , 삭제 , 편집 , 공유 및 공유 해제할 수 있습니다 .
- **•** 각 개인 또는 전체 디렉터리 연락처는 연락처 라이센스의 단위 하나를 사용합니다 . Cisco Unified Attendant Console Advanced 는 최대 100,000 개의 연락처를 지원합니다 .

개인 디렉터리 그룹을 만드는 사용자를 해당 그룹의 *소유자*라고 합니다 . 개인 디렉터리 그룹의 소 유자만 그룹을 변경 , 삭제 , 공유 또는 공유 해제할 수 있습니다 . 개인 디렉터리 그룹의 소유권을 다른 사용자에게 양도할 수 없습니다 . 개인 디렉터리 그룹의 소유자 및 개인 디렉터리 그룹을 공 유하는 사용자는 그룹에서 수동으로 추가한 연락처를 추가 , 삭제 및 편집할 수 있습니다 .

개인 디렉터리 사이에서 이동하려면 탭 제목을 선택할 수도 있고 **Ctrl+Tab** 및 **Ctrl+Shift+Tab** 을 사용하여 다음 또는 이전 디렉터리를 선택할 수도 있습니다 . 또는 **Alt+<** 번호 **>** 를 눌러 처음 10 개 의 탭으로 바로 이동할 수 있는데 , 여기서 < 번호 > 의 범위는 1 에서 10 사이의 정수입니다 .

참고 새 개인 디렉터리 그룹 생성 탭 | + | | 은 이 방법으로 선택할 수 없습니다 .

#### <span id="page-19-0"></span>개인 디렉터리 그룹 생성

 $\mathscr{P}$ 

참고 개인 디렉터리 그룹은 100 개까지 생성할 수 있습니다 .

개인 디렉터리 그룹을 생성하려면 다음을 수행합니다 .

- **1** 단계 디렉터리 창을 선택하고 다음 중 하나를 수행합니다 .
	- 새 개인 디렉터리 그룹 생성 탭 | + | |을 클릭합니다.
	- **• F4** 를 누릅니다 .
	- **•** 마우스 오른쪽 단추를 클릭하고 개인 디렉터리 그룹 **>** 새로 만들기를 선택합니다 .

새 개인 디렉터리 그룹 대화 상자가 나타납니다.

- **2** 단계 세부 정보에서 그룹에 대한 의미 있는 이름과 설명을 입력합니다 .
- **3** 단계 필터에서 연락처를 필터링할 필드를 선택합니다 .
- **4** 단계 필터에서 수행할 비교를 선택합니다 .
	- **•** 다음으로 시작
	- **•** 포함
	- **•** 다음으로 끝남
	- **•** 같음
	- **•** 크거나 같음 ( 숫자 필드 데이터만 )
	- **•** 작거나 같음 ( 숫자 필드 데이터만 )
- **5** 단계 필터에서 필드 데이터를 비교할 값을 입력합니다 .

예 : 필드 : 성 , 비교 : 다음으로 시작 및 값 : **K** 는 성이 K 로 시작하는 연락처의 디렉터리를 생성합 니다.

- **6** 단계 새로 만들기를 클릭하여 최대 3 개까지 기준을 추가할 수 있습니다 . 제거를 클릭하여 기준을 제거 합니다.
- **7** 단계 확인을 클릭하여 개인 디렉터리 그룹을 생성합니다 .

 $\mathscr{P}$ 

- 참고 요점은 다음과 같습니다 .
	- **•** 번호 필드를 필터링 기준으로 사용하여 디렉터리를 생성하면 입력하는 값은 모든 인덱싱된 번 호 필드 ( 예 : 기본 내선 번호 , 업무 1, 업무 2 및 휴대폰 ) 에 대해 비교되며 기준과 일치하는 모 든 연락처가 표시됩니다 . 기본 내선 번호 또는 대체 번호 ( 기본 설정 탭 **>** 일반 및 내부 연락처 번호 우선 순위에서 정의 ) 만 표시하는 디렉터리의 경우 개인 디렉터리 그룹에 일치하지 않는 결과가 포함되는 것처럼 보일 수 있습니다 . 이 경우 연락처에 기준과 일치하는 다른 번호 필드 가 있는 것입니다 .

예를 들어 , 연락처에 기본 번호 **22222** 와 업무 1 번호 **1111** 이 있는 경우 전체 디렉터리에는 **22222** 가 표시됩니다 . 업무 1 이 인덱싱된 필드인 경우 번호가 **2222** 와 같거나 번호가 **1111** 과 같은 개인 디렉터리 그룹을 생성하면 연락처는 번호 **22222** 와 함께 표시됩니다 .

**•** 개인 디렉터리 그룹을 공유한 후에는 개인 디렉터리 그룹을 생성하는 데 사용한 기준을 변경 할 수 없습니다.

#### <span id="page-20-0"></span>개인 디렉터리 그룹 세부 정보 보기

소유자 및 필터와 같은 개인 디렉터리 그룹의 세부 정보를 보려면 다음을 수행합니다 .

- **1** 단계 개인 디렉터리 그룹을 선택합니다 .
- **2** 단계 다음 중 하나를 수행합니다 .
	- **• Shift** + **F4** 를 누릅니다 .
	- **•** 마우스 오른쪽 단추를 클릭하고 개인 디렉터리 그룹 **>** 세부 정보를 선택합니다 .

개인 디렉터리 그룹 세부 정보 대화 상자가 나타납니다 . 대화 상자를 닫으려면 취소를 클릭합니 다.

#### <span id="page-20-1"></span>개인 디렉터리 그룹 수정

개인 디렉터리 그룹의 소유자만 그룹을 만드는 데 사용한 기준을 수정할 수 있습니다 . 개인 디렉 터리 그룹을 공유한 경우 수정할 수 없습니다 . 개인 디렉터리 그룹을 수정하려면 다음을 수행합니다 .

- **1** 단계 개인 디렉터리 그룹 세부 정보 보기
- **2** 단계 개인 디렉터리 그룹 세부 정보 대화 상자에서 필요에 따라 기준을 변경한 다음 확인을 클릭합니다 .

#### <span id="page-21-0"></span>개인 디렉터리 그룹 삭제

개인 디렉터리 그룹의 소유자만 개인 디렉터리 그룹을 삭제할 수 있습니다 . 개인 디렉터리 그룹을 삭제하면 시스템에서 사라집니다 . 연락처를 수동으로 추가한 개인 디렉터리 그룹을 삭제하려고 하면 삭제하는 대신 전체 디렉터리로 이동할 수 있는 옵션이 제공됩니다 .

개인 디렉터리 그룹을 삭제하려면 다음을 수행합니다 .

- **1** 단계 개인 디렉터리 그룹을 선택합니다 .
- **2** 단계 둘 중 하나를 수행합니다 .
	- **• Ctrl+F4** 를 누릅니다 .
	- **•** 마우스 오른쪽 단추를 클릭하고 개인 디렉터리 그룹 **>** 삭제를 선택합니다 .

개인 디렉터리 그룹 삭제 대화 상자가 나타납니다 . 개인 디렉터리 그룹의 연락처가 나열되고 , 대 체 번호가 있는 연락처는 목록 맨 위에 표시됩니다 .

개인 디렉터리 그룹을 삭제할지 확인하는 대화 상자가 나타납니다 . 그룹이 공유된 경우 그룹이 다 른 사용자와 공유되며 계속하면 그룹이 화면에서 제거된다는 경고도 대화 상자에 포함됩니다 .

<span id="page-21-2"></span>**3** 단계 개인 디렉터리 그룹에 수동으로 추가한 연락처가 있는 경우 5 [단계](#page-21-1) 로 계속합니다 .

다른 개인 디렉터리 그룹에 없는 연락처를 개인 디렉터리 그룹에 수동으로 추가한 경우 이 사실에 대한 경고가 표시되고 개인 디렉터리 그룹이 삭제되기 전에 연락처를 전체 디렉터리로 이동할 수 있는 옵션이 제공됩니다 .

**4** 단계 개인 디렉터리 그룹과 그룹에 있는 모든 연락처를 삭제하려면 연락처 삭제를 선택합니다 .

개인 디렉터리 그룹을 삭제하기 전에 연락처를 전체 디렉터리로 이동하려면

**a.** 전체 디렉터리로 연락처 이동을 선택합니다 .

수동으로 추가한 연락처가 나열됩니다 . 기본적으로 전체 디렉터리로 이동하기 위해 모든 항 목이 선택됩니다 .

**b.** 전체 디렉터리로 이동할 각 연락처를 선택하고 이동하지 않을 연락처를 선택 해제 ( 지우기 ) 합니다.

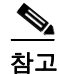

참고 모든 연락처를 선택 해제하면 계속하기 전에 이동할 일부 연락처를 선택하거나 연락처 삭제를 선 택해야 합니다 .

- <span id="page-21-1"></span>**5** 단계 예를 클릭합니다 .
	- **•** 개인 디렉터리 그룹에 연락처를 수동으로 추가하지 않은 경우 개인 디렉터리 그룹이 삭제됩니 다 .
	- **•** 수동으로 추가한 연락처를 전체 디렉터리로 이동하도록 선택하지 않은 경우 연락처와 개인 디 렉터리 그룹이 삭제됩니다 .
	- **•** 수동으로 추가한 연락처를 전체 디렉터리로 이동하도록 선택한 경우 연락처가 이동되고 개인 디렉터리 그룹이 삭제됩니다 .

개인 디렉터리 그룹을 공유한 사용자는 그룹이 삭제되었음을 알리는 메시지를 확인할 수 있으며 , 개인 디렉터리 그룹을 보고 있는 경우 그룹이 콘솔에서 사라집니다 .

<span id="page-22-1"></span>참고 그룹을 수정할 때 표시되는 개인 디렉터리 그룹 세부 정보 대화 상자에서 개인 디렉터리 그룹을 삭 제할 수도 있습니다. 삭제를 클릭한 다음 위 3 [단계](#page-21-2) 의 절차를 따릅니다.

#### <span id="page-22-0"></span>디렉터리에 연락처 추가

전체 디렉터리든 개인 디렉터리든 상관없이 , 표시된 모든 디렉터리에서 새 연락처를 생성할 수 있 습니다 . 전체 디렉터리에 추가된 연락처는 모든 오퍼레이터가 사용할 수 있습니다 . 개인 디렉터 리 그룹에 추가된 연락처는 그룹의 소유자 ( 생성자 ) 와 그룹이 공유된 다른 오퍼레이터만 사용할 수 있습니다 . 개인 디렉터리 그룹의 소유자와 그룹을 공유하는 사용자는 디렉터리에서 연락처를 추가 , 삭제 및 편집할 수 있으며 이 변경 내용은 개인 디렉터리 그룹을 공유하는 모든 사용자에게 공개됩니다.

연락처가 해당 그룹에 설정된 기준과 일치하는지 여부와 상관없이 , 전체 디렉터리에서 연락처를 선택하여 이전에 선택한 개인 디렉터리 그룹 탭으로 끌어다 놓을 수 있습니다 . 개인 디렉터리 그 룹에 추가된 연락처는 전체 디렉터리로 끌어다 놓을 수 없습니다 .

 $\mathscr{P}$ 

참고 Cisco Unified Attendant Console Advanced 의 복원 설치가 있는 경우 , 게시자 서버에 로그인해야 연 락처를 추가 , 삭제 또는 변경할 수 있습니다 .

디렉터리에서 연락처를 생성하려면 다음을 수행합니다 .

- **1** 단계 관련 **Alt** + **<** 번호 **>** 조합을 누르거나 탭을 클릭하여 필요한 디렉터리 창을 선택합니다 .
- **2** 단계 다음 중 하나를 적절하게 수행합니다 .
	- **•** 활성 통화에 있는 경우 **F12** 를 누릅니다 .
	- **•** 활성 통화에 있지 않은 경우 **Ctrl+T** 를 누르거나 , 디렉터리 창 내부를 마우스 오른쪽 단추로 클 릭한 다음 연락처 추가를 선택합니다.

<span id="page-22-2"></span>연락처 세부 정보 창이 나타납니다.

**3** 단계 연락처 유형을 포함한 연락처 세부 정보를 입력합니다 . 내부 연락처 ( 기본값 ) 또는 외부 연락처를 선택합니다 . 외부 연락처에는 내선 번호 세부 정보가 없습니다 . 통화가 활성인 경우 연락처 번호 가 연락처 번호 탭에 자동으로 삽입됩니다 . 통화자가 내부 번호인 경우 기본 내선 번호로 삽입되 고 , 통화자가 외부 번호인 경우 업무 **1** 번호로 삽입됩니다 . 연락처의 집 또는 휴대폰 번호와 같은 다른 관련 연락처 번호를 입력합니다 .

 $\mathscr{P}$ 

**참고** 연락처를 생성한 후에는 연락처 유형을 변경할 수 없습니다 .

**4** 단계 확인을 클릭하여 연락처를 선택한 디렉터리에 저장합니다 .

개인 디렉터리 그룹을 사용하고 있는 경우 개인 디렉터리 그룹을 공유하고 있는 오퍼레이터와 본 인만 연락처를 사용할 수 있습니다 . 개인 디렉터리 그룹 공유에 대한 자세한 내용은 개인 [디렉터](#page-37-1) 리 그룹 , 2-6 [페이지](#page-37-1)를 참조하십시오 .

#### <span id="page-23-0"></span>디렉터리에서 연락처 삭제

디렉터리에서 수동으로 추가한 연락처를 제거할 수 있습니다 . Cisco Unified Communications Manager 에서 제공하는 연락처는 삭제할 수 없습니다 .

 $\underbrace{\blacklozenge}$ 

참고 디렉터리에서 연락처를 삭제하면 이 연락처는 시스템에서 영구적으로 제거됩니다 .

연락처를 삭제하려면 다음을 수행합니다 .

**1** 단계 연락처를 선택하고 **Ctrl+D** 를 누르거나 마우스 오른쪽 단추를 클릭하고 연락처 삭제를 선택합니 다.

확인 창이 나타납니다 .

**2** 단계 예를 클릭하여 디렉터리에서 연락처를 삭제합니다 .

#### <span id="page-23-2"></span><span id="page-23-1"></span>통화 제어 도구 모음

<span id="page-23-3"></span>통화 제어 도구 모음에는 통화 제어가 포함되어 있습니다 . 활성 및 사용 가능 여부는 현재 수행 중 인 통화 제어 작업에 달려 있습니다 ( 아래 예 참조 ).

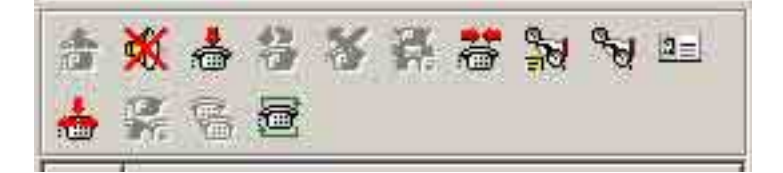

#### 제어는 다음과 같습니다 .

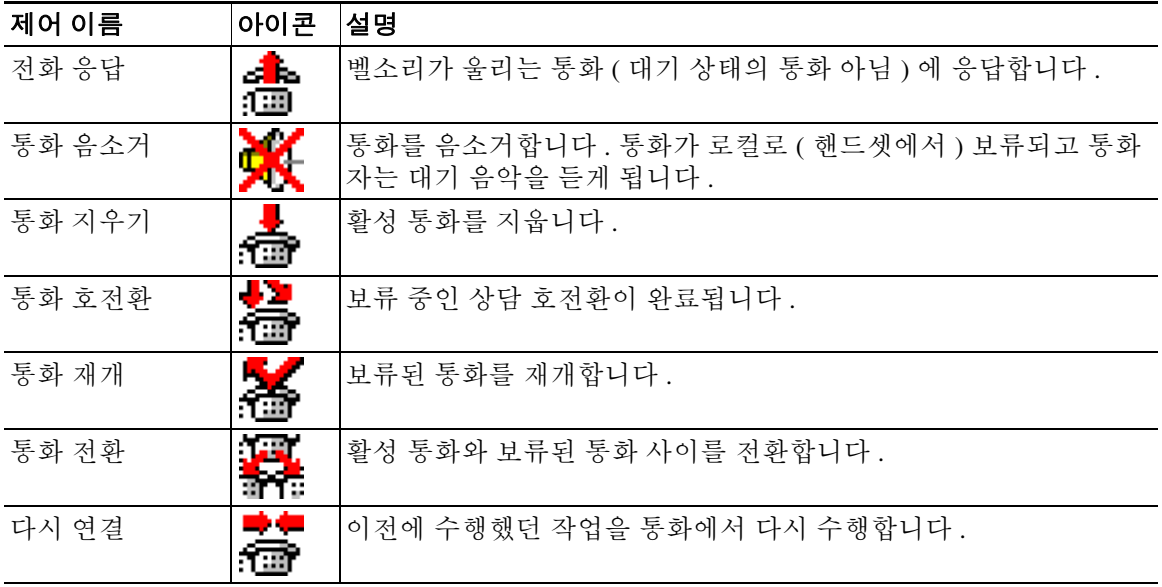

٠

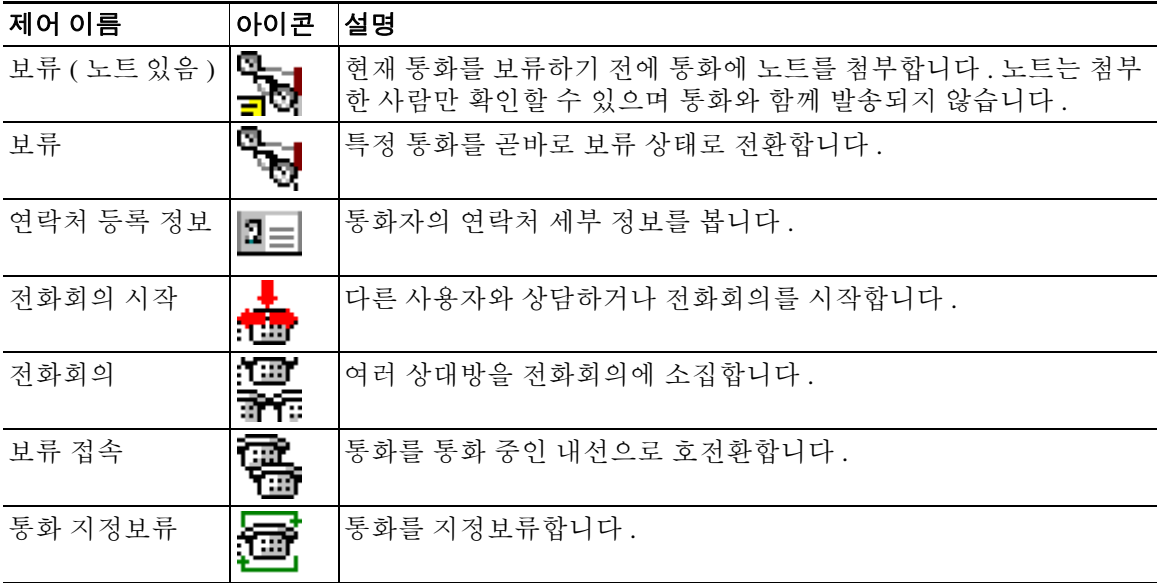

<span id="page-24-1"></span>활성 통화 창의 통화를 마우스 오른쪽 단추로 클릭하고 메뉴 옵션을 선택하여 해당 제어를 수행하 거나 , 키보드를 사용하여 바로 가기 키로 액세스할 수도 있습니다 (1 장 , " 키보드 [사용하기](#page-9-0) " 참조 ).

### <span id="page-24-0"></span>통화 진행 중 창

통화 진행 중 창에 다음 정보가 표시됩니다 .

- **•** 시간 초과 시 반환되는 보류 상태 통화
- **•** 응답 없음 시간 초과로 다음 상태에서 반환된 통화 :
	- **–** 지정보류됨
	- **–** 내선 번호로 호전환됨

반환에 대한 타이머는 Cisco Unified Attendant Console Advanced Administration 을 통해 설정됩니다 . 다음과 같은 방법으로 통화 진행 중 창에서 통화를 재개하거나 다시 연결할 수 있습니다 .

- **•** 디렉터리에서 연락처를 선택한 다음 통화 제어 도구 모음 , 1-16 [페이지](#page-23-1)에 설명된 도구 중 하나 를 클릭합니다 .
- **•** 통화를 마우스 오른쪽 단추로 클릭하고 메뉴 옵션을 선택합니다 .
- **•** 키보드 [사용하기](#page-9-0) , 1-2 페이지에 설명되어 있는 바로 가기 키를 사용합니다 .

통화 진행 중 창에는 다음 정보가 포함되어 있습니다 .

- **•** 통화 대상 통화 대상 수신자
- **•** 대기 시간 통화자의 대략적 대기 시간
- **•** 발신 통화가 호전환된 번호
- **•** 상태 통화가 보류되었는지 , 통화 중인 내선으로 지정보류되었는지를 나타내거나 , 통화가 시 간 초과로 반환된 경우 보류 시간 초과 , 지정보류 시간 초과 , 응답 없음 등으로 표시됩니다 .
- 《熱 통화에 노트가 첨부되어 있습니다 . 노트를 보려면 통화 위에 마우스 포인터를 놓습니다 .
- **•** 통화를 받은 대기열과 일치하는 색상의 삼각형 아이콘 ( 대기열에 대기열 통화 색상을 구성한 경우 ). 이 내용은 대기 상태에 있는 통화 , 2-5 [페이지에](#page-36-3) 설명되어 있습니다 .

### <span id="page-25-2"></span><span id="page-25-0"></span>활성 통화 창

활성 통화 창은 현재 처리 중인 통화를 표시합니다 . 표시되는 통화 정보는 다음과 같습니다 .

- **•** 대기열 이름
- **•** 통화의 현재 상태 : 보류 , 통화 , 대화 중 또는 통화 중
- **•** 통화를 받은 대기열과 일치하는 색상의 삼각형 아이콘 ( 대기열에 대기열 통화 색상을 구성한 경우 ). 이 내용은 대기 [상태에](#page-36-3) 있는 통화 , 2-5 페이지에 설명되어 있습니다 .

<span id="page-25-1"></span>참고 Cisco Unified Attendant Console Advanced Administration 에서 대기열이 강제 전달로 구성된 경우 통화에 응답하기 위해 **+**( 더하기 ) 를 누를 필요가 없습니다 . 통화는 활성 통화 창에 자동으로 나타 나고 통화자는 통화 가능한 상태가 됩니다 .

표 [1-7](#page-25-1) 에서는 활성 통화 창에서 사용할 수 있는 키를 설명합니다 .

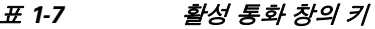

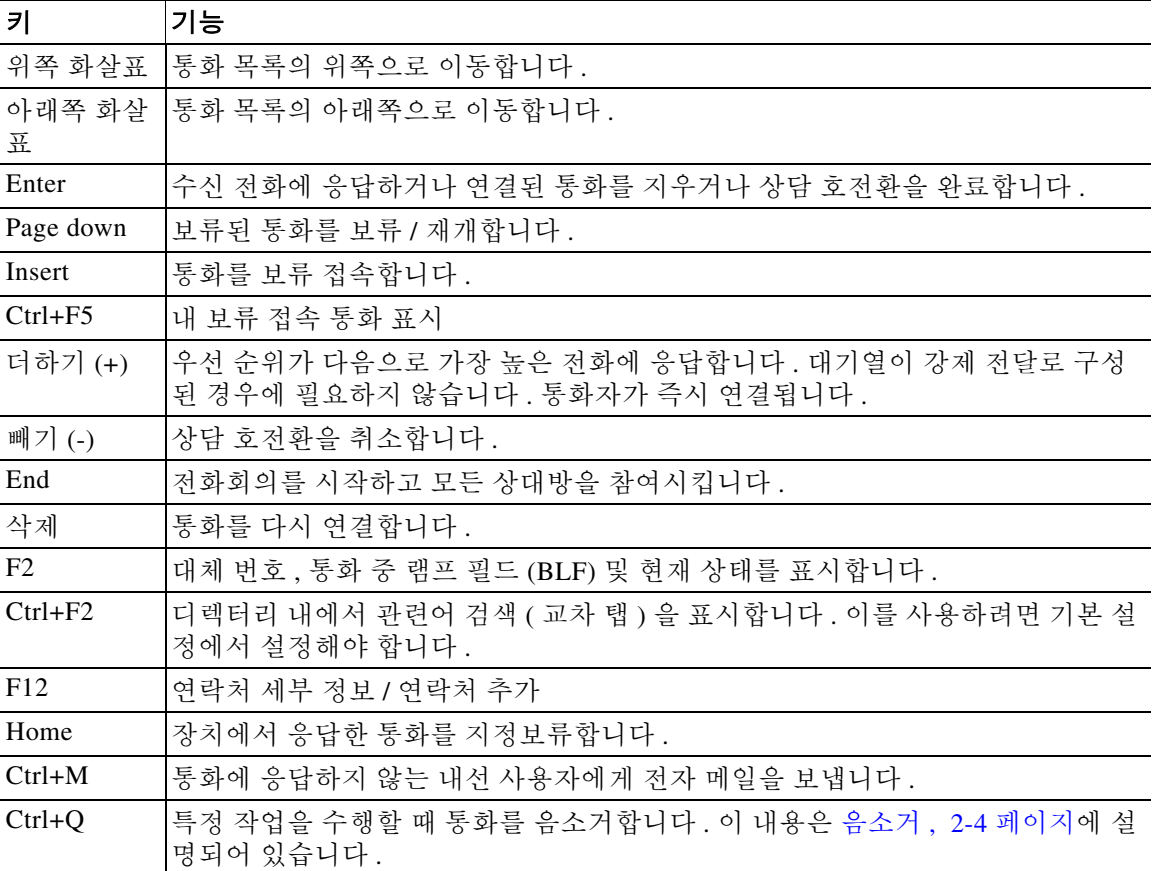

활성 통화 창에서 통화를 마우스 오른쪽 단추로 클릭하고 메뉴를 사용하여 이 옵션에 액세스할 수 도 있습니다 .

٠

#### <span id="page-26-0"></span>지정보류된 통화 창

<span id="page-26-4"></span><span id="page-26-3"></span>지정보류된 통화 창에는 통화 지정보류 장치 ( 통화를 임시로 보류하여 다른 모든 콜센터 내선에서 받을 수 있도록 하는 가상 장치 ) 의 목록과 내선 번호가 표시됩니다 . 통화가 지정보류되면 장치에 다음 항목도 표시됩니다 .

- **•** 통화 대상 통화할 연락처의 이름과 내선 번호
- **•** 발신 전화 건 사람의 이름 ( 있는 경우 ) 과 번호
- **•** 다음에 의해 지정보류 해당하는 경우 , 통화를 지정보류한 오퍼레이터의 이름
- **•** 라우팅 태그 통화를 받은 대기열에 대한 정보

보기 **>** 통화 지정보류를 선택하여 지정보류된 통화 창을 숨기거나 표시할 수 있습니다 . 기본적으 로 모든 장치가 표시됩니다 . 지정보류된 통화 창의 제어는 아래에 설명되어 있습니다 .

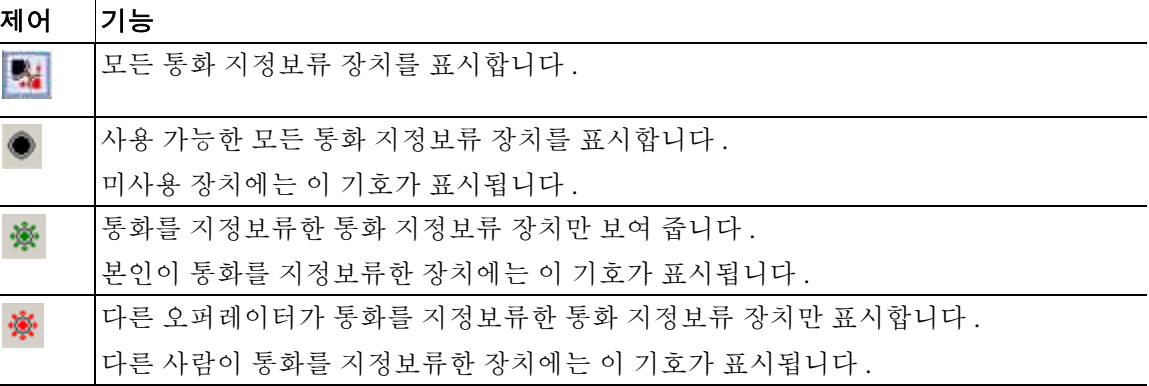

다음 정보도 표시됩니다 .

- **•** 마지막 통화 지정보류 시간 마지막 통화를 지정보류한 번호를 보여 줍니다 .
- **•** 지정보류 대상 통화 중인 내선에서 되돌려진 통화를 지정보류할 때 해당 통화를 되돌려 보낸 연락처의 이름이 표시됩니다 .

<span id="page-26-2"></span>● 사용할 수 없음 아이콘이 있는 통화 지정보류 장치는 해당 장치가 작동하지 않으며 통화 지정 보류에 사용할 수 없음을 나타냅니다 . 자세한 내용은 통화 [지정보류](#page-52-3) , 3-11 페이지 및 [지정보류된](#page-53-2) 통화 재개 , 3-12 [페이지](#page-53-2)를 참조하십시오 .

### <span id="page-26-1"></span>단축 다이얼 창

단축 다이얼 창에는 자주 통화하는 연락처 목록이 표시되므로 신속하게 전화를 걸 수 있습니다 . 단 축 다이얼 창의 각 연락처에 대해 다음 정보가 표시됩니다 .

- **•** 전체 이름
- **•** 회사
- **•** 전화 번호

다음 방법으로 연락처에 대한 통화 제어 작업을 수행할 수 있습니다 .

- **•** 연락처를 선택하고 통화 제어 도구 모음 , 1-16 [페이지에](#page-23-1)서 도구 클릭
- **•** 키보드 [사용하기](#page-9-0) , 1-2 페이지에 설명되어 있는 바로 가기 키 사용

 $\mathscr{P}$ 

참고 Cisco Unified Attendant Console Advanced 의 복원 설치가 있는 경우 , 게시자 서버에 로그인해야 단 축 다이얼 번호를 추가 , 삭제 또는 변경할 수 있습니다 .

#### <span id="page-27-0"></span>단축 다이얼 창에 항목 추가

<span id="page-27-5"></span>단축 다이얼 창에 번호를 추가하려면 다음 중 하나를 수행합니다 .

**•** 디렉터리 창의 연락처를 단축 다이얼 창으로 끌어다 놓은 다음 개인 단축 다이얼 확인 대화 상 자에서 예를 클릭합니다 .

또는

- **a.** 다음 중 하나를 수행합니다 .
	- **– Alt+F6** 을 누릅니다 .
	- **–** 단축 다이얼 창을 마우스 오른쪽 단추로 클릭하여 단축 다이얼 추가를 선택합니다 .
- **b.** 단축 다이얼로 저장할 연락처 번호 , 이름 및 회사를 입력합니다 .
- **c.** 모든 오퍼레이터가 단축 다이얼을 볼 수 있도록 하려면 개인 단축 번호 확인란을 지웁니다 . 개인 단축 다이얼 번호는 사용자만 편집하고 확인할 수 있습니다 . 애플리케이션으로 로그인 하는 다른 사용자의 경우 이 확인란이 선택되어 있는 번호는 볼 수 없습니다 .
- **d.** 확인을 클릭합니다 .

#### <span id="page-27-3"></span><span id="page-27-1"></span>단축 다이얼 창에서 항목 삭제

단축 다이얼 창에서 항목을 삭제하려면 다음을 수행합니다 .

- **1** 단계 삭제할 단축 다이얼을 선택합니다 .
- **2** 단계 마우스 오른쪽 단추를 클릭하고 단축 다이얼 삭제를 선택합니다 .
- **3** 단계 확인 메시지에서 예를 클릭합니다 .

#### <span id="page-27-4"></span><span id="page-27-2"></span>단축 다이얼 창의 항목 업데이트

단축 다이얼 창에서 항목을 업데이트하려면 다음을 수행합니다 .

- **1** 단계 업데이트할 단축 다이얼을 선택합니다 .
- **2** 단계 마우스 오른쪽 단추를 클릭하고 단축 다이얼 편집을 선택합니다 .
- **3** 단계 필요에 따라 이름 , 번호 및 회사를 변경합니다 .
- **4** 단계 필요에 따라 개인 단축 번호 설정을 변경합니다 .
- **5** 단계 확인을 클릭합니다 .

a ka

### <span id="page-28-0"></span>상태 표시줄

상태 표시줄은 Cisco Unified Attendant Console Advanced 창 아래쪽의 정보 창으로 , 각각 애플리케 이션의 현재 상태에 대한 정보를 보여 주는 여러 섹션으로 나뉘어 있습니다 . 왼쪽에서 오른쪽 순 서로 다음과 같은 섹션이 있습니다 .

- **•** 서버 연결
- **•** 애플리케이션 상태 . 예 : 준비됨
- **•** 데이터베이스 연결

서버 연결이 끊어지거나 구독자 서버에 연결된 상태일 때 서버 연결 섹션 위에 포인터를 놓으면 메 시지가 표시됩니다 . 예 :

구독자 서버인 *"DOC-VM\_CUAC002"* 서버에 연결되어 있습니다 *.*

마찬가지로 구독자 데이터베이스에 연결된 상태일 때 데이터베이스 연결 섹션 위에 포인터를 놓 으면 메시지가 표시됩니다 . 어느 쪽이든 십자가 모양을 클릭하거나 10 초간 기다리면 메시지가 사 라집니다.

메시지를 읽고 난 뒤에도 그 상태가 지속되는 동안에는 해당하는 상태 표시줄 섹션에 느낌표 아이 콘이 계속 표시됩니다 .

# <span id="page-28-1"></span>자주 사용하는 작업

이 섹션에서는 Cisco Unified Attendant Console Advanced 를 사용하여 자주 수행하는 다음 작업에 대해 설명합니다 .

- **•** 번호 [다이얼](#page-28-2)
- **•** [디렉터리에서](#page-29-0) 연락처 찾기 , 1-22 페이지
- **•** [관련어](#page-30-0) 검색 , 1-23 페이지

### <span id="page-28-3"></span><span id="page-28-2"></span>번호 다이얼

검색 필드에 커서가 없는 경우 디렉터리에서 연락처를 선택하여 전화를 하는 대신 키보드에서 번 호를 직접 다이얼하여 전화할 수도 있습니다 . 입력한 번호는 활성 통화 창 아래 필드에 나타납니 다 . 다음 바로 가기 키를 사용하여 번호를 편집할 수 있습니다 .

- **• Backspace** 숫자를 지웁니다 .
- **•** 스페이스바 전화를 거는 중에 번호를 지웁니다
- **• Enter** 번호를 다이얼합니다 .

### <span id="page-29-0"></span>디렉터리에서 연락처 찾기

<span id="page-29-1"></span>Cisco Unified Attendant Console Advanced 의 검색 엔진을 사용하면 디렉터리 내에서 구성된 기준 에 따라 특정 사용자를 검색할 수 있습니다 . 콘솔의 작업량이 매우 많을 때 이 기능이 필요합니다 . 특정 개인이나 번호를 찾으려면 다음을 수행합니다 .

- **1** 단계 전체 디렉터리 또는 개인 디렉터리 그룹 중에서 필요한 연락처가 들어 있는 디렉터리를 선택합니 다 . 개인 디렉터리 사이에서 이동하려면 탭 제목을 선택할 수도 있고 **Ctrl+Tab** 및 **Ctrl+Shift+Tab** 을 눌러서 다음 또는 이전 디렉터리를 선택할 수도 있습니다 . 또는 **Alt+<** 번호 **>** 를 눌러 처음 10 개의 탭으로 바로 이동할 수 있는데 , 여기서 < 번호 > 의 범위는 1 에서 10 사이의 정수입니다 .
- **2** 단계 디렉터리 탭을 선택하면 커서는 기본적으로 첫 번째 검색 상자로 이동합니다 . 또한 입력을 시작하 면 커서는 자동으로 첫 번째 검색 상자로 이동합니다 .
- **3** 단계 표시된 필드를 사용하여 디렉터리를 검색할 수 있습니다 . 표시되는 필드의 제어에 대해서는 [디렉](#page-36-4) 터리 , 2-5 [페이지에](#page-36-4) 설명되어 있습니다 . **Tab** 을 눌러서 검색 필드 간에 이동할 수 있습니다 .
- **4** 단계 검색할 문자열을 입력합니다 .

 $\label{eq:1} \begin{array}{c} \mathcal{P} \end{array}$ 

- 참고 AND 검색을 사용하면 두 개의 필드를 한 번에 검색할 수 있습니다 . 예를 들어 , 이름에 *John* 을 입 력하고 성에 *Smith* 를 입력한다고 가정하겠습니다 . 검색 결과에는 두 필드 모두와 일치하는 연락 처 레코드만 반환됩니다 . AND 검색 구성에 대한 자세한 내용은 필터 검색 , 2-8 [페이지](#page-39-2)를 참조하 십시오 .
- **5** 단계 **Enter** 를 누릅니다 . 선택된 디렉터리에는 검색 기준과 일치하는 연락처만 표시됩니다 .
- **6** 단계 연락처에 전화를 걸려면 연락처를 두 번 클릭하거나 선택한 다음 **Enter** 를 두 번 누릅니다 .

통화가 완료되면 디렉터리 검색 결과가 지워지고 전체 디렉터리가 다시 표시됩니다 . 통화 응답 및 통화 종료와 같은 통화 제어 이벤트 중에 검색 결과가 계속 표시되도록 Cisco Unified Attendant Console Advanced 를 구성할 수 있습니다 . 자세한 내용은 필터 검색 , 2-8 [페이지를](#page-39-2) 참조하십시오 .

#### <span id="page-30-0"></span>관련어 검색

관련어 검색을 할 때는 연락처 목록을 필터링하여 다음 필드 중 하나에서 선택한 기준에 맞는 연락 처만 표시되도록 합니다 .

- **•** 없음 관련어 검색 설정 안 함
- **•** 이름
- **•** 성
- **•** 사용자 필드 1
- **•** 직함
- **•** 위치
- **•** 부서
- **•** 번호

관련어 검색을 수행하려면 먼저 이 필드를 정의해야 합니다 . 관련어 검색 필드를 정의하려면 **옵션 >** 기본 설정 **>** 필터 검색을 선택합니다 . 이 내용은 필터 검색 , 2-8 [페이지](#page-39-2)에 설명되어 있습니다 .

모든 디렉터리에서 관련어 검색을 할 수 있습니다 .

관련어 검색을 통해 위 필드 중 하나의 데이터와 일치하는 연락처만 나열할 수 있습니다 . 예를 들 어 , 관련어 검색을 성으로 설정하고 성이 *Smith* 인 연락처를 선택하여 관련어 검색을 수행하면 관 련어 검색 결과 창에 성이 *Smith* 인 연락처만 나열됩니다 . **Shift** 를 누른 상태에서 관련어 검색 창 의 필드를 클릭하여 ( 각 필드에 마우스를 가져가면 강조 표시됨 ) 검색 기준을 더 좁힐 수도 있는 데 ( *드릴다운* 프로세스 ), 이렇게 하면 필드 값과 데이터가 일치하는 연락처만 필터링되어 표시됩 니다 .

<span id="page-30-1"></span>관련어 검색을 수행하려면

- **1** 단계 디렉터리에서 , 정의된 관련어 검색 필드에 데이터가 있는 연락처를 선택합니다 .
- **2** 단계 **Ctrl+F2** 를 누릅니다 .

일치하는 연락처가 표시된 **관련어 검색** 창이 나타납니다 . 제목 표시줄에 검색의 세부 정보가 표시 됩니다 . 창을 움직이거나 창 크기를 조정하면 다음 번 관련어 검색을 수행할 때 창이 이 새로운 크 기와 위치로 표시됩니다 . **Esc** 를 눌러 창을 닫을 수 있습니다 .

**3** 단계 더욱 드릴다운하려면 **Shift** 를 누른 상태에서 찾으려는 데이터가 들어 있는 필드를 클릭합니다 . 디렉터리에 인덱싱되어 있는 한 , 원하는 연락처에 표시된 그래픽이 아닌 필드도 선택할 수 있습니 다 . 각 필드 위로 마우스를 가져가면 강조 표시됩니다 .

예를 들어 , Smiths 목록에서 이름이 *James Smith* 인 연락처를 모두 찾으려면 이름 필드의 값이 *James* 인 항목을 클릭합니다 . 그러면 이름이 James Smith 인 연락처만 표시됩니다 .

 $\underbrace{\blacklozenge}$ 

참고 계속하려면 관련어 검색 창을 닫거나 창의 연락처를 선택한 다음 창에서 통화 제어 작업을 수행합 니다 . 예를 들어 , 해당 연락처를 두 번 클릭하거나 **Enter** 를 눌러서 전화를 겁니다 .

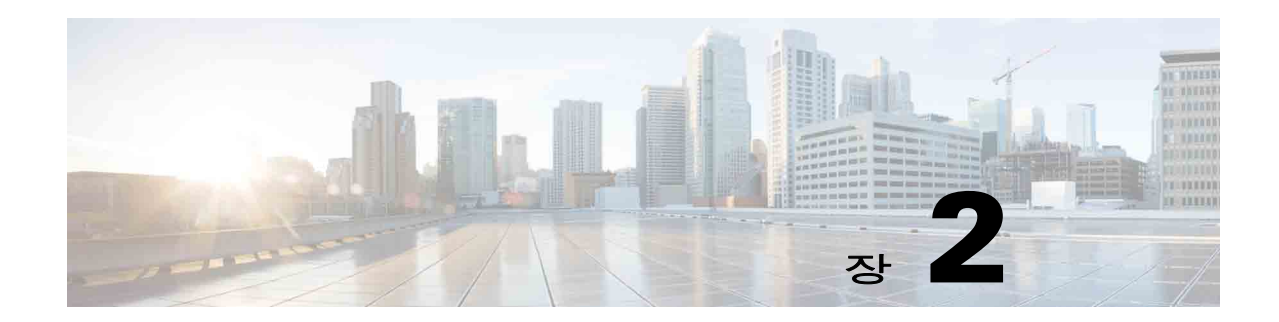

# <span id="page-32-2"></span><span id="page-32-1"></span><span id="page-32-0"></span>사용자 정의 **Cisco Unified Attendant Console Advanced**

Cisco Unified Attendant Console Advanced 는 애플리케이션의 모양과 기능을 사용자 정의하는 기능 을 제공하므로 가장 편안하고 효율적인 방식으로 작업할 수 있습니다 . 사용자 정의한 모든 설정은 데이터베이스에 저장되고 , 다음 번에 로그인하면 그 사용자 정의 설정이 사용됩니다 . 다음과 같 은 경우에만 설정을 변경할 수 있습니다 .

- **•** 게시자 서버에 연결되어 있음 구독자에 연결된 경우에는 변경할 수 없습니다 .
- **•** 데이터베이스에 연결 가능한 경우

콘솔 설정에 액세스하려면 기본 메뉴에서 옵션 **>** 기본 설정을 선택합니다 . 그러면 기본 설정 창이 열립니다. 기본 설정 창의 왼쪽에는 다음 탭이 있으며 이 장의 나머지 부분에 설명되어 있습니다.

- **•** 일반 , 2-2 [페이지](#page-33-0)
- **•** 표시 , 2-3 [페이지](#page-34-0)
- **•** 현재 , 2-3 [페이지](#page-34-1)
- **•** [다이얼하는](#page-35-0) 중 , 2-4 페이지
- **•** 통화 [호전환](#page-35-1) , 2-4 페이지
- **•** 통화 [지정보류](#page-35-2) , 2-4 페이지
- **•** [음소거](#page-35-3) , 2-4 페이지
- **•** [신호음](#page-36-0) , 2-5 페이지
- **•** 대기 [상태에](#page-36-1) 있는 통화 , 2-5 페이지
- **•** [디렉터리](#page-36-2) , 2-5 페이지
- **•** 개인 [디렉터리](#page-37-0) 그룹 , 2-6 페이지
- **•** 대체 번호 , 2-7 [페이지](#page-38-0)
- **•** 필드 헤더 , 2-7 [페이지](#page-38-1)
- **•** 보조 정렬 , 2-8 [페이지](#page-39-0)
- **•** 필터 검색 , 2-8 [페이지](#page-39-1)
- **•** 기록 , 2-9 [페이지](#page-40-0)
- **•** 고급 , 2-9 [페이지](#page-40-1)

# <span id="page-33-2"></span><span id="page-33-0"></span>일반

이 탭에서는 다음과 같은 설정을 사용할 수 있습니다 .

**•** 애플리케이션 팝업 조건

Cisco Unified Attendant Console Advanced 에는 다음 조건에서 애플리케이션을 팝업하는 옵션 이 있습니다 .

- **–** 대기 상태에 있는 통화가 응답 대기 중
- **–** 내 로컬 장치 벨소리 ( 이 장치로 로그인한 경우 )
- **–** 사용하지 않을 때 최소화

처음 두 옵션 중 하나 또는 모두를 선택하면 애플리케이션이 최소화되어 있을 경우 화면에 팝 업되어 나타납니다 . 세 번째 옵션을 선택하면 어떤 통화도 활성화되었거나 대기 중이지 않을 경우 애플리케이션을 최소화합니다 .

<span id="page-33-1"></span>**•** 자동 사용 불가

<span id="page-33-3"></span>Cisco Unified Attendant Console Advanced 가 오퍼레이터 사용 불가 모드로 자동 설정되기까지 걸리는 컴퓨터의 대기 시간을 분 단위로 정의합니다 . 이 컴퓨터 대기 시간이 지나면 **"** 사용 불 가 **"** 설정을 선택한 다음 **5**, **10**, **15**, **30** 분 또는 **1** 시간을 선택합니다 .

#### **•** 내부 연락처 번호 우선 순위

이 목록에는 내부 연락처의 번호 유형을 선택하여 번호 필드를 채우는 순서가 표시됩니다 . 목 록 맨 위에 해당 유형의 연락처 번호가 없으면 다음 번호 유형이 사용됩니다 .

번호 유형을 선택한 다음 위쪽 화살표 및 아래쪽 화살표 컨트롤로 이동하여 목록의 순서를 변 경할 수 있습니다 .

#### **•** 외부 연락처 번호 우선 순위

이 목록에는 외부 연락처의 번호 유형을 선택하여 번호 필드를 채우는 순서가 표시됩니다 . 목 록 맨 위에 해당 유형의 연락처 번호가 없으면 다음 번호 유형이 사용됩니다 .

번호 유형을 선택한 다음 위쪽 화살표 및 아래쪽 화살표 컨트롤로 이동하여 목록의 순서를 변 경할 수 있습니다 .

참고 번호 필드를 필터링 기준으로 사용하여 디렉터리를 생성하면 입력하는 값은 모든 인덱싱된 번호 필드 ( 예 : 기본 내선 번호 , 업무 1, 업무 2 및 휴대폰 ) 에 대해 비교되며 기준과 일치하는 모든 연 락처가 표시됩니다 . 기본 내선 번호 또는 대체 번호 ( 기본 설정 탭 **>** 일반 및 내부 연락처 번호 우 선 순위에서 정의 ) 만 표시하는 디렉터리의 경우 개인 디렉터리 그룹에 일치하지 않는 결과가 포 함되는 것처럼 보일 수 있습니다 . 이 경우 연락처에 기준과 일치하는 다른 번호 필드가 있는 것입 니다.

예를 들어 , 연락처에 기본 번호 **22222** 와 업무 1 번호 **1111** 이 있는 경우 전체 디렉터리에는 **22222** 가 표시됩니다 . 업무 1 이 인덱싱된 필드인 경우 번호가 **2222** 와 같거나 번호가 **1111** 과 같은 개인 디렉터리 그룹을 생성하면 연락처는 번호 **22222** 와 함께 표시됩니다 .

## <span id="page-34-4"></span><span id="page-34-0"></span>표시

표시 탭에서 다음을 설정할 수 있습니다.

- **•** 대기열 순서 생성된 순서대로 대기열을 정렬하지 않으려는 경우 대기열 사전순 정렬을 선택 합니다.
- **•** 섹션이 선택되었을 때 글꼴 색상 변경을 선택하여 Cisco Unified Attendant Console Advanced 에서 이 색상으로 선택 창의 레이블 글꼴 색상으로 변경할 수 있습니다 . 이로써 콘솔에서 작업 할 때 어떤 창을 선택했는지 쉽게 볼 수 있습니다 . **색상**을 클릭하여 색상 팔레트에서 원하는 색 상을 선택할 수 있습니다 . 기본값은 빨간색입니다 .
- **•** 통화 정보 표시
	- **–** 라우팅 태그 표시를 사용하여 각 통화의 대기열 이름과 표준 세부 정보를 표시할 수 있습 니다 . 이 옵션은 기본값으로 설정되어 있습니다 .
	- **–** 시간 초과 조건 표시는 통화가 되돌아온 이유를 콘솔에 자세히 표시해 줍니다 .
- **•** 전화 걸 때 통화 중 램프 필드 (BLF) 현재 상태 프롬프트가 표시되는지 여부를 결정할 수 있습 니다 . 기본적으로 현재 상태 설정 시 프롬프트 표시는 선택되지 않습니다 .
- **•** 끌어다 놓기 수행 시 끌기 이미지 표시 옵션을 사용하면 화면에서 끌고 있는 통화의 완전한 이미지를 볼 수 있습니다 .
- **•** 글꼴 크기 이를 통해 Cisco Unified Attendant Console Advanced 인터페이스의 글꼴 크기를 보 다 읽기 쉽게 변경할 수 있습니다 . 기본 , 보통 , 대형 또는 초대형 중에서 선택합니다 . 기본 애 플리케이션 메뉴에서 옵션 **>** 글꼴 크기를 선택하여 이 매개변수를 설정할 수도 있습니다 .
- **•** 복원 서버 고장 또는 회복 중에 서버를 전환할 때 나타나는 서버를 전환할 때 확인 ( 기본값 ) 을 선택합니다 .

# <span id="page-34-2"></span><span id="page-34-1"></span>현재

이 탭에서는 표시할 현재 상태 정보를 구성할 수 있습니다 .

- <span id="page-34-3"></span>**•** 전화 상태 – 디렉터리 및 통화 진행 중 창에 통화 중 램프 필드 (BLF) 전화 상태 기호가 표시되 도록 하려면 통화 중 램프 상태 설정 ( 기본값 ) 을 선택합니다 . Cisco Unified Attendant Console Advanced BLF 종속 기능을 사용하지 않으려면 **통화 중 램프 상태 설정**을 선택 취소합니다 .
- **•** 기본 현재 표시 **Microsoft** 현재 상태 **, Cisco** 현재 상태 또는 없음 중에서 선택합니다 .
- **• Microsoft** 상태 정보 설정 Microsoft 상태 정보 (OCS 및 Lync) 를 표시하려면 이 상자를 선택 하고 정보 검색에 사용할 필드를 선택합니다 . 전자 메일 **,** 전자 메일 **2,** 전자 메일 **3,** 사용자 필 드 **1,** 사용자 필드 **2,** 사용자 필드 **3** 또는 사용자 프로필 중 원하는 항목을 선택합니다 .
- **• Cisco** 상태 정보 설정 Cisco 상태 정보를 표시하려면 이 상자를 선택하고 정보 검색에 사용할 필드를 선택합니다 . 전자 메일 **,** 전자 메일 **2,** 전자 메일 **3,** 사용자 필드 **1,** 사용자 필드 **2,** 사용 자 필드 **3** 또는 사용자 프로필 중 원하는 항목을 선택합니다 .

# <span id="page-35-0"></span>다이얼하는 중

이 탭에서는 다음과 같은 옵션을 사용할 수 있습니다 .

- <span id="page-35-10"></span>**•** 음성 메일 . 음성 메일 접두사에서 연락처를 마우스 오른쪽 단추로 클릭하고 호전환 **(VM)** 을 선 택할 때 통화를 내선 번호의 음성 메일로 직접 보내는 접두사를 입력합니다 .
- <span id="page-35-8"></span><span id="page-35-6"></span>**•** 자동 다이얼 – 이 옵션을 선택하면 자동 다이얼 지연 제어를 사용하여 정의한 지연 시간 (0~10 초 ) 후에 내부 또는 외부 번호를 자동으로 다이얼할 수 있습니다 .

# <span id="page-35-1"></span>통화 호전환

이 탭에서는 다음과 같은 옵션을 사용할 수 있습니다 .

**•** 끌어다 놓기 또는 두 번 클릭 수행 시

통화를 끌어다 놓기 또는 두 번 클릭 시 수행하고 싶은 호전환의 유형을 선택합니다 .

- **–** 상담 호전환 수행
- <span id="page-35-9"></span>**–** 익명 호전환 수행 ( 기본 선택 )
- **•** 익명 호전환 시

<span id="page-35-7"></span>통화를 익명 호전환할 때 통화 중일 경우 자동으로 보류 접속을 선택할 수 있습니다 . 그러면 내 선이 통화 가능해질 때까지 통화가 자동으로 누적되며 통화 처리 속도가 빨라집니다 .

참고 이 방법은 Cisco Unified Communications Manager 에서 이 기능을 설정했으며 최종 사용자가 음성 메일을 사용하지 않는 경우에만 가능합니다 .

#### **•** 통화를 다시 연결할 때

<span id="page-35-11"></span><span id="page-35-5"></span>통화를 다시 연결할 때는 통화 중일 경우 자동으로 보류 접속을 선택할 수 있습니다 . 그러면 내 선이 통화 가능해질 때까지 통화가 자동으로 누적되며 통화 처리 속도가 빨라집니다 .

# <span id="page-35-2"></span>통화 지정보류

통화 지정보류 후에서 모든 지정보류 장치 표시를 선택하면 지정보류된 통화 창에 지정보류 장치 를 모두 표시합니다 .

<span id="page-35-4"></span><span id="page-35-3"></span>음소거

이 탭에서는 자동 음소거 조건을 설정할 수 있습니다.

- **•** 검색 수행 이 항목을 선택하면 검색 필드 중 하나를 클릭할 때 통화를 음소거합니다 .
- **•** 숫자 키를 눌러 번호 다이얼하기 이 항목을 선택하면 번호를 다이얼할 때 통화를 음소거합니 다 .
- **•** 디렉터리 화면 변경 또는 선택 이 항목을 선택하면 디렉터리를 선택할 때 통화를 음소거합니 다.

이 옵션 중 하나를 선택하면 통화가 로컬로 ( 핸드셋에서 ) 보류되고 통화자는 대기 음악을 듣게 됩 니다 .

# <span id="page-36-0"></span>신호음

<span id="page-36-6"></span>이 탭에서는 특정 이벤트에 따라 신호음을 켜거나 끌 수 있습니다 .

- **•** 내 상태를 사용 불가로 지정 시 콘솔에서 떠나 있는 동안 신호음 재생을 하지 않도록 하려면 신호음 재생 안 함을 선택합니다 .
- **•** 대기 상태인 통화가 응답 대기 중일 때 통화가 대기열에서 대기하는 동안 벨소리를 재생하려 면 벨소리 재생을 선택합니다.
- **•** 통화 시간 초과 시 통화 진행 중 또는 지정보류된 통화 창에서 통화가 되돌아올 때 벨소리를 재생하려면 **벨소리 재생**을 선택합니다.

# <span id="page-36-3"></span><span id="page-36-1"></span>대기 상태에 있는 통화

<span id="page-36-7"></span>이 탭에서는 도착한 대기열 ( 예 : 활성 통화 창 ) 을 표시하기 위해 통화에 색상 코드를 지정하고 대 기 상태에 있는 통화 및 강제 전달 통화를 전화기로 자동으로 연결할 수 있습니다 .

각 대기열에 여러 가지 색상의 표시기를 설정하면 서로 다른 대기열의 통화를 구별할 수 있습니 다 . 대기열 통화 색상에서 색상 코드를 지정할 각 대기열에 대해 표시기 표시를 선택한 다음 , 색상 아래의 색상 대화 상자로 이동하여 사용할 색상을 선택합니다 . 기본값 복원을 클릭하여 원래 대기 열 색상을 복원할 수 있습니다 .

자동 연결 아래에서 전화벨이 울릴 때 자동으로 연결할 통화 유형을 선택합니다 .

- **•** 대기 상태에 있는 통화 표준 대기열의 통화만 전화기로 자동 연결됩니다 . 다른 모든 통화는 직접 통화에 응답할 때까지 벨소리가 울립니다 .
- **•** 강제 전달 통화 대기 상태에 있는 강제 전달 통화만 전화기로 자동 연결됩니다 . 다른 모든 통 화는 직접 통화에 응답할 때까지 벨소리가 울립니다 .

두 옵션을 모두 선택하면 대기 상태에 있는 모든 통화가 전화기로 자동 연결됩니다 . 서비스 대기 열의 통화는 바로 자동 연결됩니다 .

<span id="page-36-5"></span>한 가지 옵션만 사용하는 경우 , 해당 통화 유형이 자동으로 연결되기까지 벨소리가 울리는 시간 (0.5 초에서 9 초까지 0.5 초 단위로 증분 ), 즉 지연을 지정할 수도 있습니다 . 지연을 지정하지 않은 통화 유형은 바로 여결됩니다 .

### <span id="page-36-4"></span><span id="page-36-2"></span>디렉터리

디렉터리 탭을 사용하면 Cisco Unified Attendant Console Advanced 의 디렉터리 창에서 연락처 정 보를 구성하고 표시하는 방법을 지정할 수 있습니다 . 다음과 같은 섹션이 있습니다 .

**•** 디렉터리 그룹 - 각 디렉터리의 표시 방법을 지정할 수 있습니다 . 모든 디렉터리 그룹에 동일 한 설정 사용을 선택한 다음 다른 모든 디렉터리에 매개 변수를 적용할 디렉터리를 선택합니 다 . 여러 디렉터리가 표시되는 경우 한 디렉터리에서 열의 위치나 너비를 변경하면 다른 디렉 터리에서도 동일한 방식으로 열이 변경됩니다 .

모든 디렉터리 그룹에 동일한 설정 사용을 선택하지 않을 경우에는 표에서 디렉터리를 선택한 다음 선택한 디렉터리를 다른 디렉터리와 별개로 구성할 수 있습니다 .

디렉터리 그룹 목록의 디렉터리 순서 ( 위쪽에서 아래쪽 ) 는 디렉터리 창의 표시 순서 ( 왼쪽에 서 오른쪽 ) 와 같습니다 . 목록에서 디렉터리를 선택하고 다음과 같은 방법으로 디렉터리 순서 를 변경할 수 있습니다 .

- **–** 위쪽 화살표 및 아래쪽 화살표 제어 사용
- **–** 목록의 위쪽 또는 아래쪽으로 끌기

디렉터리 제목 탭을 잡고 왼쪽 또는 오른쪽으로 끌어서 디렉터리 창의 디렉터리 순서를 직접 변경할 수도 있습니다 . **새 개인 디렉터리 그룹 생성** 탭은 이동할 수 *없습니다.* 자세한 내용은 [디렉터리](#page-16-1) 창 , 1-9 페이지를 참조하십시오 .

**•** 기본 표시 순서 - 연락처가 디렉터리에 표시될 때 이 연락처 레코드 필드의 데이터를 사용하여 연락처를 정렬합니다 . 부서 , 이름 , 직함 , 성 ( 기본값 ), 위치 , 번호 및 사용자 필드 **1** 중에서 서택합니다.

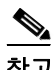

참고 기본 표시 순서를 변경하면 Cisco Unified Attendant Console Advanced 에서 로그아웃한 다음 다시 로그인할 때까지 변경 사항이 화면에 나타나지 않습니다 .

- **•** 다음 정보 표시 디렉터리에 표시할 연락처 데이터 필드의 확인란을 선택합니다 . 필드가 나열 되는 순서는 필드가 표시되는 순서입니다 . 표시 순서를 변경하려면 필드를 선택한 다음 끌거 나 위쪽 화살표와 아래쪽 화살표 키를 사용하여 목록의 새 위치로 이동합니다 .
- **•** 검색 기준 내부 디렉터리에서 레코드를 검색할 때 사용할 검색 필드와 검색 필드 수를 선택합 니다 . 여러 검색 필드를 화면에 표시를 사용하여 다음과 같은 기본값의 필드를 최대 여섯 개 표 시할 수 있습니다 .
	- **–** 검색 1 = 성
	- **–** 검색 2 = 이름
	- **–** 검색 3 = 부서
	- **–** 검색 4 = 직함
	- **–** 검색 5 = 위치
	- **–** 검색 6 = 번호

### <span id="page-37-1"></span><span id="page-37-0"></span>개인 디렉터리 그룹

<span id="page-37-2"></span>개인 디렉터리 그룹 탭을 사용하여 개인 디렉터리 그룹을 커뮤니티의 다른 오퍼레이터와 공유할 수 있습니다 . 개인 디렉터리 그룹에 대한 자세한 내용은 개인 [디렉터리](#page-18-2) 그룹 , 1-11 페이지를 참조 하십시오 .

개인 디렉터리 그룹 탭은 다음이 참인 경우에만 사용할 수 있습니다 .

- **•** 개인 디렉터리 그룹을 하나 이상 생성했습니다 .
- **•** Cisco Unified Attendant Console Advanced 의 복원 설치가 있는 경우 , 게시자 서버에 로그인해 야 합니다 . 구독자 서버에 로그인하면 이 탭이 표시되지 않습니다 .
- **•** 커뮤니티에 개인 디렉터리 그룹을 공유할 다른 오퍼레이터가 한 명 이상 있습니다 .

이 탭에는 다음 목록이 표시됩니다 .

- **•** 공유할 수 있는 개인 디렉터리 그룹 ( 위쪽 목록 )
- **•** 개인 디렉터리 그룹을 공유할 수 있는 오퍼레이터 ( 아래쪽 목록 )

a ka

개인 디렉터리 그룹을 공유하려면 다음을 수행합니다 .

- **1** 단계 위쪽 목록 공유할 개인 디렉터리 그룹을 선택하십시오 **.** 에서 선택합니다 .
- **2** 단계 아래쪽 목록에서 개인 디렉터리 그룹을 공유할 사용자에 해당하는 확인란을 선택합니다 . 특정 사 용자와 개인 디렉터리 그룹 공유를 중단하려면 이름 옆의 확인란을 지웁니다 . 필요한 경우 컨트롤 을 사용하여 모든 사용자의 확인란을 선택하거나 선택 해제 ( 지우기 ) 합니다 .
- **3** 단계 확인 또는 적용을 클릭합니다 ( 확인을 클릭하면 탭이 닫힘 ).

개인 디렉터리 그룹이 공유되거나 공유 해제될 때 참가자에게 알리는 메시지가 다른 라이브 콘솔 에 나타납니다.

### <span id="page-38-2"></span><span id="page-38-0"></span>대체 번호

대체 번호 탭을 사용하여 연락처에 있을 수 있는 대체 번호 정보를 표시할 방법을 정의합니다 .

다음 정보 표시 설정에서는 연락처에 대해 표시되는 정보를 지정할 수 있습니다 . 확인란을 클릭하 여 정보를 선택합니다 . 정보 유형을 선택한 다음 위쪽 / 아래쪽 화살표를 사용하여 정보가 표시되 는 순서를 변경합니다 .

<span id="page-38-3"></span>대체 번호 표시 순서 – 대체 번호를 선택한 다음 위쪽 / 아래쪽 화살표를 사용하여 정보가 표시되는 순서를 지정합니다 . 이 순서를 디렉터리 창과 동일한 순서로 설정합니다 .

### <span id="page-38-1"></span>필드 헤더

기본 *텍스트*를 교체할 새 표시 텍스트를 입력하여 애플리케이션에 표시되는 필드 헤더의 텍스트 를 바꿀 수 있습니다 .

필드 헤더의 표시 텍스트를 변경하려면 다음 단계를 수행합니다 .

- **1** 단계 표시 텍스트 열에서 텍스트를 선택합니다 . 처음에 이 텍스트는 기본 텍스트와 동일합니다 .
- **2** 단계 새 텍스트 표시를 입력합니다 .
- **3** 단계 확인을 클릭합니다 .

모든 필드 헤더의 기본 텍스트로 복워하려면 기본값 복원을 클릭합니다.

### <span id="page-39-0"></span>보조 정렬

<span id="page-39-3"></span>디렉터리를 검색할 때 , 일치하는 연락처는 검색할 열을 기준으로 먼저 정렬된 다음 보조 정렬 열 을 기준으로 다시 정렬됩니다 . 예를 들어 , "Sm" 으로 시작되는 *성*을 검색하는데 성 열의 *이름*이 보 조 정렬 열로 정의되어 있는 경우 , 다음과 같은 결과를 얻을 수 있습니다 .

Smart John - 영업

Smith Anne - 영업

Smith Michael - 마케팅

Smith Theresa - 총무

Smythe Adam - 마케팅

- 즉 , 이름을 기준으로 Smith 씨들을 정렬합니다 .
- 이때 보조 정렬 열을 성에서 *부서*로 변경하면 동일한 검색에서 다음 결과를 얻을 수 있습니다 .

Smart John - 영업

Smith Theresa - 총무

Smith Michael - 마케팅

Smith Anne - 영업

Smythe Adam - 마케팅

디렉터리의 각 열에는 기본 보조 정렬 열이 정해져 있으며 , 이 기본값을 원하는 열로 변경할 수 있 습니다.

보조 정렬 열을 변경하려면

- **1** 단계 보조 정렬 창에서 선택한 정렬 열에 대해 보조 정렬 열의 해당하는 값을 클릭합니다 .
- **2** 단계 메뉴에서 새 보조 정렬 열을 선택합니다 . 원하는 수만큼의 정렬 열에 대해 보조 정렬 열을 변경할 수 있습니다 .
- **3** 단계 확인을 클릭합니다 .

<span id="page-39-4"></span>보조 정렬 열을 변경하는 경우 , **기본값 복원**을 클릭하여 모든 기본값을 복원할 수 있습니다 .

### <span id="page-39-2"></span><span id="page-39-1"></span>필터 검색

디렉터리 내에서 검색 필드를 검색할 때 화면에서 검색을 수행할 방식을 지정할 수 있습니다 . 이 탭에서 다음 옵션을 선택하여 기본 설정을 구성할 수 있습니다 .

**•** 통화 제어 중

통화 제어 이벤트 중 검색 결과를 유지하려면 기존 디렉터리 검색 유지를 선택합니다 . 이 항목 을 선택하지 않으면 통화 제어 이벤트 ( 예 : 통화 응답 , 오퍼레이터의 내선 번호로 새 통화 직 접 연결 , 통화 종료 ) 가 검색 결과를 지우고 전체 디렉터리를 다시 표시합니다 . 이 항목을 선 택하면 **Shift-F3** 을 눌러 검색 결과를 지워야 합니다 .

#### <span id="page-40-2"></span>**• AND** 검색

이 기능을 사용하면 두 가지 기준을 동시에 선택하고 둘 다 만족시키는 항목을 검색할 수 있습 니다 . 예를 들어 , 이름에 *John* 을 입력하고 성에 *Smith* 를 입력한다고 가정하겠습니다 . 검색 결과에는 양쪽 필드에 입력한 기준에 맞는 레코드만 표시됩니다 .

이 기능을 사용하려면 **AND** 검색 사용을 선택합니다 .

 $\frac{\mathcal{L}}{\mathcal{L}}$ 

참고 옵션 > 필터 검색을 선택한 다음 **AND** 검색 사용을 선택하여 이 기능을 활성화할 수도 있습니다 .

이 기능을 사용하는 경우 , 기본적으로 검색 필드에 값을 입력하면 오른쪽부터 지워지기 때문 에 왼쪽에서 오른쪽으로 검색 기준을 정의해야 합니다 . 이렇게 작동하지 않도록 하려면 입력 할 때 남아 있는 검색 필드 지우기를 선택 취소하면 됩니다 .

- **•** 필터 검색 수행 시
	- **– Enter** 를 눌러 검색 수행 검색 필드 중 하나에 정보를 입력한 후에 이 옵션을 선택하면 **Enter** 를 누를 때 검색이 수행됩니다 .
	- **–** 키를 누를 때마다 검색 이 옵션은 필드에 검색 값을 입력하기 위해 키를 누를 때마다 검 색 결과를 새로 고쳐 줍니다 . 이 옵션이 기본 설정입니다 . **AND** 검색 사용을 선택하면 이 옵션이 비활성화됩니다 .
	- **–** 지연 후 검색 이 옵션을 선택한 상태에서 검색 필드에 정보를 입력하면 검색 지연 슬라이 더를 사용하여 지정한 지연 시간 ( 초 ) 이 지난 후에 검색 결과가 표시됩니다 .
- **•** 관련어 검색

관련어 검색 기능을 사용하면 **Ctrl+F2** 를 눌러 대체 연락처를 검색할 수 있습니다 . 없음 , 이름 , 성 , 사용자 필드 **1**, 직함 , 위치 , 부서 또는 번호 중에서 선택합니다 . 없음을 선택하면 관 련어 검색을 사용할 수 없게 됩니다.

## <span id="page-40-0"></span>기록

이 탭에서는 기록을 설정하거나 해제할 수 있습니다 . 확인란을 선택하여 다음 기록을 제어할 수 있 습니다 .

- **•** 데이터베이스 선택하면 데이터베이스 작업 기록을 설정합니다 .
- **•** 서버 통신 선택하면 서버 통신 기록을 설정합니다 .

오퍼레이터 로그 경로 및 파일 이름이 참고로 표시됩니다 .

# <span id="page-40-3"></span><span id="page-40-1"></span>고급

이 탭은 응답하지 않을 경우 반송되는 *직접 호전환된* 통화의 유형 ( 대상에 따름 ) 을 제어합니다 .

직접 호전환을 사용하면 마지막 상대방은 발신자 CLI(Caller Line Identification, 발신자의 번호 ) 를 확인할 수 있습니다 . 그러나 직접 호전환을 사용하면 응답하지 않을 경우 호전환된 통화를 반환하 는 Cisco Unified Attendant Console Advanced 의 기능이 제한됩니다 .

기본적으로 익명 호전환은 핸드셋에서 서비스 대기열 (CTI 포트 ) 로 통화를 재전송하며 , 그 다음 에 해당 통화는 마지막 상대방에게 연결됩니다 . 반면 직접 호전환은 서비스 대기열을 건너뛰고 마 지막 상대방에게 바로 통화를 전송합니다 . 통화자는 보류 상태에 있는 것이 아니며 ( 그래서 음악 이 아니라 벨소리가 들림 ), 발신자 CLI 는 서비스 대기열의 세부 정보에 표시되는 게 아니라 마지 막 상대방에게 표시됩니다 .

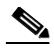

참고 직접 호전환을 사용하게 되면 다시 호출 기능이 상실되며 , Cisco Unified Attendant Console Advanced 서버에서 모니터링하는 장치에 대한 통화만이 시스템에서 내부적으로 다시 호출이 가능 합니다.

통화 전송 시 아래에서 , 응답하지 않은 직접 호전환 통화 중 시간 초과 후 반송할 통화 유형을 선택 합니다.

- **•** 모든 통화 ( 기본값 )
- **•** 내부 통화
- **•** 외부 통화
- **•** 전화 없음

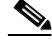

참고 시스템의 지연 시간 , 대역폭 및 구성에 따라 , 이 기능이 활성화되려면 로그인 또는 설정한 후 최대 1 분이 걸릴 수 있습니다 .

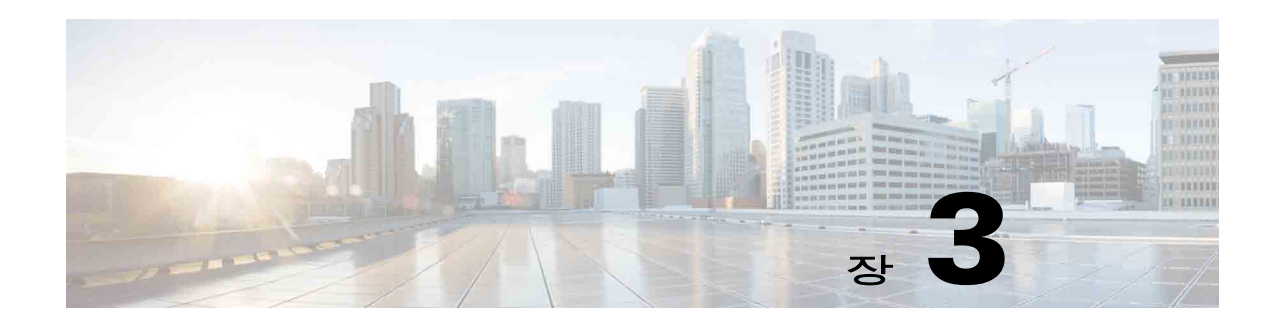

# <span id="page-42-2"></span><span id="page-42-1"></span><span id="page-42-0"></span>**Cisco Unified Attendant Console Advanced** 사용

이 섹션에서는 Cisco Unified Attendant Console Advanced 를 사용하여 다음을 수행하는 방법을 설 명합니다.

- **•** 통화 응답 , 3-2 [페이지](#page-43-0)
- **•** 통화 [호전환](#page-47-0) , 3-6 페이지
- **•** 전화 걸기 , 3-9 [페이지](#page-50-0)
- **•** 통화 보류 , 3-10 [페이지](#page-51-2)
- **•** 보류한 통화 [재개하기](#page-52-0) , 3-11 페이지
- **•** 통화 [음소거](#page-52-1) , 3-11 페이지
- **•** 통화 [지정보류](#page-52-2) , 3-11 페이지
- **•** [지정보류된](#page-53-0) 통화 재개 , 3-12 페이지
- **•** [전화회의](#page-53-1) 통화 , 3-12 페이지
- **•** 통화 다시 연결 , 3-13 [페이지](#page-54-0)
- **•** 통화 전환 , 3-13 [페이지](#page-54-1)
- **•** [되돌아온](#page-55-0) 통화 제어 , 3-14 페이지
- **•** FAC 및 CMC 공급 , 3-15 [페이지](#page-56-0)
- **•** 통화 [지우기](#page-56-3) , 3-15 페이지
- **•** 긴급 모드 사용 , 3-16 [페이지](#page-57-0)
- **•** 전자 메일 [보내기](#page-57-1) , 3-16 페이지
- **•** 통화 상태 보기 , 3-17 [페이지](#page-58-0)
- **•** [연락처](#page-59-0) 세부 정보 보기 및 사용 , 3-18 페이지
- **•** [Cisco Unified](#page-61-1) 현재 상태 보기 , 3-20 페이지
- **•** [Microsoft](#page-62-0) 현재 상태 보기 , 3-21 페이지

# <span id="page-43-0"></span>통화 응답

<span id="page-43-3"></span>Cisco Unified Attendant Console Advanced 는 두 종류의 통화를 받습니다 .

- **•** 내부 통화 내선 번호로 걸려오는 통화
- **•** 외부 통화 외부 번호로 걸려오는 통화

받고 있는 통화는 활성 통화 창에 나타납니다 .

시스템으로 들어오는 통화는 우선 순위가 지정된 다음 대기 상태에 있는 수신 통화 창에서 대기합 니다 . 통화는 다음의 세 방법을 사용하여 응답할 수 있습니다 .

- **•** 다음 응답 대기열의 다음 통화에 응답합니다 .
- **•** 선별 응답 대기열에서 응답할 특정 통화를 선택합니다 .
- **•** 강제 전달 대기열을 강제 전달로 구성하면 통화가 최장 시간 대기 중인 Attendant 에게 배포됩 니다.

### <span id="page-43-1"></span>다음 응답

수신 통화는 시스템에서 우선 순위가 지정된 다음 대기 상태에 있는 수신 통화 창에 내림차순의 우 선 순위로 표시됩니다 . 다음 응답을 사용하면 시스템에서 설정한 우선 순위에 따라 대기 상태에 있는 통화에 응답합니다 . 키보드를 사용하여 다음 통화에 응답하려면 다음을 수행합니다 .

**1** 단계 **F8** 을 눌러 대기 상태에 있는 수신 통화 창을 선택합니다 .

**2** 단계 **+**( 더하기 ) 키를 누릅니다 . 우선 순위가 다음으로 가장 높은 통화가 핸드셋에 전달됩니다 .

마우스를 사용하여 다음 통화에 응답하려면 다음을 수행합니다 .

**1** 단계 모든 대기열 창에서 마우스 오른쪽 단추를 클릭합니다 .

**2** 단계 메뉴에서 다음 응답을 선택합니다 . 마우스 오른쪽 단추로 클릭한 통화와 상관없이 , 우선 순위가 다음으로 가장 높은 통화가 핸드셋에 전달됩니다 .

### <span id="page-43-2"></span>선별 응답

표시 중인 수신 통화는 필요에 따라 특정 대기열에서 선별 응답을 할 수 있습니다 . 통화에 응답하려면 대기열을 선택한 후에 응답할 통화를 선택해야 합니다 .

키보드를 사용하여 대기열을 선택하려면 다음을 수행합니다 .

- **1** 단계 **F9** 를 눌러 대기열 창을 선택합니다 .
- **2** 단계 위쪽 화살표 및 아래쪽 화살표 키를 사용하여 필수 대기열을 선택합니다 .
- **3** 단계 대기 상태에 있는 수신 통화 창에는 선택한 대기열에서 대기 중인 통화가 표시됩니다 .

 $\begin{picture}(20,20) \put(0,0){\line(1,0){10}} \put(15,0){\line(1,0){10}} \put(15,0){\line(1,0){10}} \put(15,0){\line(1,0){10}} \put(15,0){\line(1,0){10}} \put(15,0){\line(1,0){10}} \put(15,0){\line(1,0){10}} \put(15,0){\line(1,0){10}} \put(15,0){\line(1,0){10}} \put(15,0){\line(1,0){10}} \put(15,0){\line(1,0){10}} \put(15,0){\line(1$ 참고 다시 모든 대기열의 모든 통화를 표시하려면 **F9** 에서 모든 대기열 아이콘을 선택합니다 .

마우스를 사용 중인 경우 대기열 창에서 대기열 하나를 클릭하면 됩니다 . 대기열을 선택하면 대기 중인 통화를 받을 준비가 된 것입니다 . 키보드를 사용하여 선택한 대기열의 통화에 응답하려면 다음을 수행합니다 .

- **1** 단계 **F8** 을 눌러 대기 상태에 있는 수신 통화 창을 선택합니다 .
- **2** 단계 위쪽 화살표 및 아래쪽 화살표 키를 사용하여 응답할 통화를 선택합니다 .
- **3** 단계 **Enter** 를 눌러 통화에 연결합니다 .

마우스를 사용하여 선택한 대기열의 통화에 응답하려면 다음을 수행합니다 .

- **1** 단계 모든 대기열 창을 선택합니다 .
- **2** 단계 관련 통화를 클릭합니다 .
- 3 단계 통화 제어 도구 모음에서 유<mark>축</mark> 전화 응답을 클릭합니다.

사용자의 내선으로 직접 연결되는 개인 통화는 활성 통화 창에 표시되며 사용자의 핸드셋에 벨소 리를 울립니다 . 핸드셋을 들거나 : <mark>杰</mark> 전화 응답을 클릭하여 응답할 수 있습니다 .

참고 통화를 간단히 대기 상태에 있는 수신 통화 창에서 활성 통화 창으로 끌어 놓아서 응답할 수도 있 습니다 .

### <span id="page-44-1"></span><span id="page-44-0"></span>강제 전달

특정 대기열은 이용 가능한 다음 Attendant 가 즉시 응답하도록 지정할 수 있습니다 . 이 대기열에 있는 통화는 최장 시간 대기 중인 Attendant 에 연결되거나 , 또는 로그인되어 대기열에 응답할 수 있는 Attendant 간의 순환적 업무 분담에 따라 연결되도록 구성됩니다 . 강제 전달 대기열은 녹색 표시기로 확인할 수 있습니다 . 통화가 활성 통화 창으로 직접 이동해서 핸드셋을 울리므로 다음 응

답 (**+**) 을 누르지 않아도 됩니다 . 핸드셋을 들거나 전화 응답을 클릭하여 응답할 수 있습니다 .

전화벨이 울릴 때 강제 전달 통화를 자동으로 연결하도록 Cisco Unified Attendant Console Advanced 를 구성할 수 있습니다 . 자세한 내용은 대기 상태에 있는 통화 , 2-5 [페이지](#page-36-3)를 참조하십시오 .

핸드셋에서 강제 전달된 통화가 울리는 동안 로그아웃할 수 있습니다 .

#### <span id="page-45-0"></span>디렉터리 착신 전환

장치에 착신 전환이 설정된 연락처의 경우 디렉터리 창에 아이콘으로 나타납니다 .

참고 연락처에 다수의 전화 회선이 있는 경우에는 착신 전환이 기본 회선에 구성되어 있는 때에만 나타 납니다.

커서를 연락처 위에 가져가면 착신 전환이 설정된 번호와 같이 자세한 정보가 표시됩니다 . 모든 보조 회선을 보려면 연락처를 선택하고 **F2** 를 눌러서 대체 번호 창을 표시합니다 .

### <span id="page-45-1"></span>대체 번호 및 현재 상태

연락처의 현재 상태와 대체 번호를 표시하려면 연락처를 선택하고 **F2** 를 누릅니다 . **<** 연락처 **>** 의 대체 번호 **- [<** 현재 상태 **>]** 창이 나타납니다 . 현재 상태가 할당된 내선 번호로 통화를 호전환할 때 도 창이 나타납니다 .

현재 상태 세부 정보의 왼쪽 탐색 창을 사용하여 다음 정보가 포함된 페이지를 표시할 수 있습니다.

**•** 요약 – 기본 설정인 전화 상태 , Cisco 현재 상태 , Microsoft 현재 상태 및 대체 연락처 세부 정보 를 보여 줍니다 .

전화 상태 – 전화에 연결된 여러 회선의 상태를 포함한 연락처 전화 상태입니다 . 통화 중 램프 상태 설정이 선택되지 않은 경우 이 상태는 표시되지 않습니다 . 이 내용은 현재 , 2-3 [페이지](#page-34-2)에 설명되어 있습니다 . 전화 상태 아이콘은 아래에 나와 있습니다 .

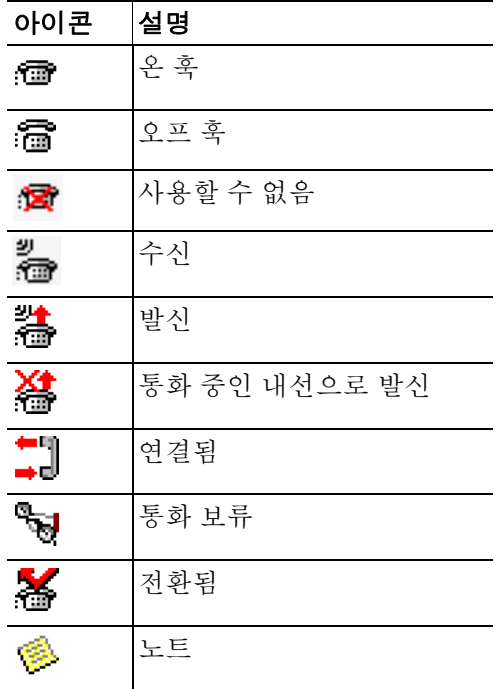

- **• Cisco** 현재 상태 Cisco 현재 상태입니다 . Cisco 현재 상태를 구성하지 않은 경우 알 수 없음 상태가 표시됩니다 .
- **• Microsoft** 현재 상태 Microsoft 현재 상태 및 노트입니다 . Microsoft 현재 상태를 구성하지 않 은 경우 알 수 없음 상태가 표시됩니다 .
- **•** 연락처 노트 연락처 정보 및 연락처 부재 메시지입니다 .

위 페이지에는 각각 다음 내용이 포함되어 있습니다 .

- **•** 대체 연락처 세부 정보 연락처의 대체 번호입니다 . 번호를 디렉터리에 저장한 경우 번호 대 신 연락처의 전체 이름이 표시됩니다 . 대체 연락처를 선택하여 이에 대한 통화 제어를 사용할 수 있습니다 .
- **•** 통화 제어 대체 번호 통화를 제어합니다 . 예를 들어 , 통화를 보류할 수 있습니다 . 자세한 내 용은 통화 제어 , 3-5 [페이지](#page-46-0)를 참조하십시오 .

#### <span id="page-46-0"></span>통화 제어

연락처를 제어하려면 다음을 수행합니다 .

- **1** 단계 대체 연락처 세부 정보에서 연락처를 선택합니다 .
- **2** 단계 필요한 통화 제어 아이콘을 클릭합니다 .
	- **•** 전화 응답
	- **•** 통화
	- **•** 상담
	- **•** 익명 호전환
	- **•** 호전환 (VM)
	- **•** 보류
	- **•** 보류 ( 노트 있음 )
	- **•** 전화회의 시작
	- **•** 통화 지정보류

또는 닫기를 클릭하여 취소합니다 .

다음 바로 가기 키를 사용하여 통화를 제어할 수 있습니다 .

- **• Enter** 선택한 대체 연락처로 통화를 상담 호전환합니다 .
- **• Enter** 두 번 선택한 대체 연락처로 통화를 익명 호전환합니다 .
- **• Ctrl+P** 다음 경우에만 지정보류 및 호출 대화 상자를 엽니다 .
	- **–** 호출이 실행 중인 경우
	- **–** 선택한 연락처가 내부 번호인 경우
	- **–** 선택한 대체 전화에서 호출을 지원하는 경우

### <span id="page-47-0"></span>통화 호전환

통화에 응답한 후에 통화를 요청한 장치 , 연락처 또는 외부 번호에 호전환할 수 있습니다 . 호전환 은 익명 또는 상담 ( 예고한 ) 호전환이 될 수 있습니다 . 통화는 내부이든 외부이든 모든 사용 가능 한 대상에 호전화될 수 있습니다.

통화 호전환은 간단하게 수행할 수 있으며 원하는 내선 번호 ( 알고 있는 경우 ) 를 입력하거나 올 바른 연락처에 대한 디렉터리를 검색하여 완료할 수도 있습니다 .

익명 호전환은 수신자와 상의하지 않고 호전환하는 통화입니다 .

#### <span id="page-47-1"></span>알려진 번호로 익명 호전환

키보드를 사용하여 알려진 번호로 익명 호전환하려면 다음을 수행합니다 .

- **1** 단계 통화에 응답하거나 활성 통화 창에서 통화를 선택합니다 .
- **2** 단계 대상 번호 ( 내부 또는 외부 ) 를 입력합니다 . 커서가 자동으로 다이얼 상자에 놓입니다 .
- <span id="page-47-3"></span>**3** 단계 **Enter** 키를 빠르게 연속으로 두 번 눌러 통화를 호전환합니다 .

마우스를 사용하여 알려진 번호로 익명 호전환하려면 다음을 수행합니다 .

- **1** 단계 통화에 응답하거나 활성 통화 창에서 통화를 선택합니다 .
- **2** 단계 대상 번호 ( 내부 또는 외부 ) 를 입력합니다 . 커서가 자동으로 다이얼 상자에 놓입니다 .
- **3** 단계 **Enter** 를 눌러 호전환을 시작합니다 .
- 4 단계 **통 호전환**을 다시 눌러 통화를 호전환합니다.

#### <span id="page-47-2"></span>디렉터리 연락처로 익명 호전환

원하는 수신자의 내선 번호를 모르는 경우 디렉터리를 간단하게 검색하여 정확한 연락처를 찾을 수 있습니다 . 디렉터리에서 디렉터리 창의 맨 위에 표시되는 여러 검색 필드를 통해 검색할 수 있 습니다.

키보드를 사용하여 디렉터리 연락처로 익명 호전환하려면 다음을 수행합니다 .

- **1** 단계 통화에 응답하거나 활성 통화 창에서 통화를 선택합니다 .
- **2** 단계 첫 번째로 표시된 검색 필드를 사용하여 연락처를 검색하는 경우 단순히 입력을 시작하면 됩니 다 . 또는 **F3** 을 눌러도 첫 번째 검색 필드로 커서가 이동합니다 . 커서가 자동으로 첫 번째 검색 필 드에 놓이기 때문입니다 . 화면에서 첫 번째 필드가 아닌 다른 검색 필드를 사용하려는 경우에는 **Tab** 을 눌러서 입력하고자 하는 올바른 필드를 찾습니다 .
- **3** 단계 입력을 시작하면 필터 검색 구성 방법에 따라 연락처가 일치하면서 디렉터리는 줄어듭니다 ( 자세 한 내용은 필터 검색 , 2-8 [페이지](#page-39-2) 참조 ). 원하는 연락처가 발견될 때까지 계속 입력하거나 위 / 아 래 화살표를 사용하여 연락처에 강조 표시를 합니다 .

**4** 단계 **Enter** 를 빠르게 연속으로 두 번 눌러 (1.5 초 미만 ) 통화를 호전환합니다 .

마우스를 사용하여 디렉터리 연락처로 익명 호전환하려면 다음을 수행합니다 .

- **1** 단계 통화에 응답하거나 활성 통화 창에서 통화를 선택합니다 .
- **2** 단계 디렉터리 창에서 필요한 검색 필드를 클릭합니다 . 또는 **F3** 을 눌러서 표시된 디렉터리의 첫 번째 검색 필드로 이동합니다 .
- **3** 단계 입력을 시작하여 진행함에 따라 연락처가 일치하면서 디렉터리는 줄어듭니다 . 원하는 연락처가 보일 때까지 계속 입력한 다음 원하는 연락처를 선택합니다 .
- **4** 단계 연락처를 두 번 클릭하여 호전환을 시작합니다 .
- **5** 단계 호전환을 눌러 통화를 호전환합니다 .

또는

- **1** 단계 활성 통화 창에서 통화를 선택합니다 .
- **2** 단계 디렉터리 창 내의 관련 대상에 통화를 끌어다 놓습니다 .

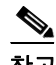

참고 연락처가 특정 개인 디렉터리 그룹인 경우 탭 위로 마우스를 가져가서 해당 디렉터리를 연 다음 연 락처를 선택합니다 .

또는

- **1** 단계 활성 통화 창에서 통화 세부 정보를 선택합니다 .
- **2** 단계 디렉터리 또는 단축 다이얼 내의 관련 대상을 선택한 다음 마우스 오른쪽 단추를 클릭합니다 .
- **3** 단계 메뉴에서 통화를 선택합니다 .
- **4** 단계 시작된 통화가 활성 통화 창 내에서 선택되어 있는지 확인합니다 .
- **5** 단계 호전환 완료를 클릭합니다 .

호전환한 통화가 일정 기간 내에 응답되지 않으면 통화는 활성 통화 창으로 *되돌아옵니다* . 이러한 통화는 [되돌아온](#page-55-0) 통화 제어 , 3-14 페이지에서 설명하는 되돌아온 통화 제어를 통해 처리할 수 있 습니다.

#### <span id="page-49-0"></span>상담 호전환

<span id="page-49-3"></span>이 경우 호전환의 대상은 실제 호전환이 발생하기 전에 상담을 받습니다 .

#### <span id="page-49-1"></span>알려진 번호로 상담 호전환

키보드를 사용하여 알려진 번호로 상담 호전환하려면 다음을 수행합니다 .

- **1** 단계 통화에 응답하거나 활성 통화 창에서 통화를 선택합니다 .
- **2** 단계 대상 번호를 입력합니다 . 커서가 자동으로 다이얼 상자에 놓입니다 .
- **3** 단계 **Enter** 를 눌러 조회 통화를 합니다 .
- <span id="page-49-4"></span>**4** 단계 대상과 상담을 한 후 **Enter** 를 눌러 호전환을 완료합니다 .

마우스를 사용하여 알려진 번호로 상담 호전환하려면 다음을 수행합니다 .

- **1** 단계 통화에 응답하거나 활성 통화 창에서 통화를 선택합니다 .
- **2** 단계 키보드를 사용하여 대상 번호를 입력합니다 . 커서가 자동으로 다이얼 상자에 놓입니다 .
- **3** 단계 **Enter** 를 눌러 호전환을 시작합니다 .
- **4** 단계 상담 후에 호전환을 다시 눌러 통화를 호전환합니다 .

#### <span id="page-49-2"></span>디렉터리 연락처로 상담 호전환

원하는 수신자의 내선 번호를 모르는 경우 디렉터리를 간단하게 검색하여 정확한 연락처를 찾을 수 있습니다 . 디렉터리에서 디렉터리 창의 맨 위에 표시되는 여러 검색 필드를 통해 검색할 수 있 습니다.

키보드를 사용하여 디렉터리 연락처로 상담 호전환하려면 다음을 수행합니다 .

- **1** 단계 통화에 응답하거나 활성 통화 창에서 통화를 선택합니다 .
- **2** 단계 Alt 와 탭 번호를 눌러 연락처가 표시된 디렉터리를 선택합니다 . 예를 들어 , Alt 와 3 을 누르면 세 번째 탭이 열리고 , Alt 와 5 를 누르면 다섯 번째 탭이 열립니다 .
- **3** 단계 첫 번째로 표시된 검색 필드를 사용하여 연락처를 검색하는 경우 단순히 입력을 시작하면 됩니 다 . 커서가 자동으로 첫 번째 검색 필드에 놓이기 때문입니다 . 또는 **F3** 을 눌러도 첫 번째 검색 필 드로 커서가 이동합니다 . 화면에서 첫 번째 필드가 아닌 다른 검색 필드를 사용하려는 경우에는 **Tab** 을 눌러서 입력하고자 하는 올바른 필드를 찾습니다 .
- **4** 단계 입력을 시작하면 필터 검색 구성 방법에 따라 연락처가 일치하면서 디렉터리는 줄어듭니다 ( 자세 한 내용은 필터 검색 , 2-8 [페이지](#page-39-2) 참조 ). 원하는 연락처가 발견될 때까지 계속 입력하거나 위 / 아 래 화살표를 사용하여 연락처에 강조 표시를 합니다 .
- **5** 단계 **Enter** 를 눌러 조회 통화를 시작합니다 .
- **6** 단계 상담 후 **Enter** 를 다시 눌러 호전환을 완료합니다 .

마우스를 사용하여 디렉터리 연락처로 상담 호전환하려면 다음을 수행합니다 .

- **1** 단계 통화에 응답하거나 활성 통화 창에서 통화를 선택합니다 .
- **2** 단계 필요한 디렉터리에서 필요한 검색 필드를 클릭합니다 . 개인 디렉터리를 생성한 경우 해당 디렉터 리 탭을 클릭합니다 .
- **3** 단계 입력을 시작하면 필터 검색 구성 방법에 따라 연락처가 일치하면서 디렉터리는 줄어듭니다 ( [필터](#page-39-2) 검색 , 2-8 [페이지](#page-39-2) 참조 ). 원하는 연락처가 보일 때까지 계속 입력한 다음 원하는 연락처를 선택합 니다 .
- **4** 단계 연락처를 두 번 클릭하여 호전환을 시작합니다 .
- **5** 단계 상담 후에 호전환을 눌러 통화를 호전환합니다 .

```
또는
```
- **1** 단계 활성 통화 창에서 통화를 선택합니다 .
- **2** 단계 필요한 디렉터리 내에서 관련 대상으로 통화를 끌어갑니다 . 이를 통해 조회 통화가 성립됩니다 .
- **3** 단계 상담 후에 호전환을 눌러 통화를 호전환합니다 .

#### 또는

- **1** 단계 활성 통화 창에 표시된 통화 세부 정보를 선택합니다 .
- **2** 단계 필요한 디렉터리 또는 단축 다이얼 창을 선택한 다음 마우스 오른쪽 단추를 클릭합니다 .
- **3** 단계 메뉴에서 통화를 선택합니다 .
- **4** 단계 시작된 통화가 활성 통화 창 내에서 선택되어 있는지 확인합니다 .
- **5** 단계 호전환 완료를 클릭합니다 .

<span id="page-50-2"></span>이 절차에서 상담 또는 조회 통화를 했더라도 호전환한 통화가 일정 기간 내에 연결되지 않으면 통 화는 활성 통화 창으로 되돌아옵니다 . 이러한 통화는 [되돌아온](#page-55-0) 통화 제어 , 3-14 페이지에서 설명 하는 **되돌아온 통화 제어**를 통해 처리할 수 있습니다.

### <span id="page-50-1"></span><span id="page-50-0"></span>전화 걸기

Cisco Unified Attendant Console Advanced 에서는 다이얼을 눌러 전화를 걸 수 있습니다 . 전화는 연 락처로 직접 걸거나 통화 지정보류 , 호전환 , 전화회의 등의 다양한 다른 통화 제어를 사용하여 걸 수 있습니다 . 이러한 통화 제어는 통화 제어 도구 모음 , 1-16 [페이지에](#page-23-2) 설명되어 있습니다 .

걸 수 있는 전화에는 두 종류가 있습니다 .

- **•** 내부 통화 시스템 내에 존재하는 번호로 건 전화입니다 . 예를 들어 콜센터에서 콜센터 내부 의 번호로 걸린 전화를 가리켜 내부 번호라고 합니다 .
- **•** 외부 통화 시스템 밖에 존재하는 번호로 건 전화입니다 . 예를 들어 콜센터의 오퍼레이터는 마케팅의 목적으로 고객에게 전화를 걸 수 있습니다 .

#### <span id="page-51-3"></span><span id="page-51-0"></span>내부 전화 걸기

내부 내선에 전화하려면 다음을 수행합니다 .

- **1** 단계 필요한 번호를 입력합니다 . 어떤 콘솔 창을 선택하였는가와 관계 없이 입력한 번호는 활성 통화 창 아래의 저화 걸기 상자에 표시됩니다.
- **2** 단계 연결 **/** 지우기를 클릭하거나 **Enter** 를 누릅니다 .

선택한 연락처에 전화가 걸리기 시작하며 세부 정보는 활성 통화 창에 표시됩니다 .

#### <span id="page-51-4"></span><span id="page-51-1"></span>외부 전화 걸기

키보드를 사용하여 외부 전화를 걸려면 다음을 수행합니다 .

- **1** 단계 액세스 코드 번호를 다이얼한 다음 외부 번호를 다이얼합니다 . 단 , Cisco Unified Attendant Console Advanced 가 액세스 번호를 추가하도록 구성되어 있는 경우는 예외입니다 . 이것은 Cisco Unified Attendant Console Advanced 에서 이루어집니다 .
- **2** 단계 **Enter** 를 눌러 다이얼하기 시작합니다 .

커서를 다이얼 상자에 놓을 필요가 없습니다 . 숫자값을 입력하기 시작하면 자동으로 다이얼 상자 내에 입력됩니다. 마우스를 사용하여 외부 전화를 걸려면 다음을 수행합니다 .

- **1** 단계 필요한 디렉터리를 선택합니다 .
- <span id="page-51-5"></span>**2** 단계 다이얼할 번호를 두 번 클릭합니다 .

### <span id="page-51-2"></span>통화 보류

통화에 응답할 때 활성 통화를 보류하고 다른 수신 통화에 응답할 수 있습니다 . 이 통화는 Cisco Unified Attendant Console Advanced Administration 에서 재착신 보류 시간이라고 설정한 기간 동안 서비스 대기열에 보류됩니다 . 재착신 보류 시간이 지난 후 통화의 상태는 보류에서 보류 시간 초 과로 바뀝니다. 이러한 *[되돌아온](#page-55-0)* 통화는 되돌아온 통화 제어, 3-14 페이지에 설명된 **되돌아온 통** 화 제어를 통해 처리할 수 있습니다 . 시간 초과 여부에 관계없이 통화를 되돌릴 수 있습니다 . 키보드를 사용하여 통화를 보류하려면 다음을 수행합니다 .

- **1** 단계 **F7** 을 눌러 활성 통화 창을 선택합니다 .
- **2** 단계 위쪽 화살표 및 아래쪽 화살표 키를 사용하여 통화를 선택합니다 .
- **3** 단계 **Page Down** 을 눌러 선택한 통화를 보류합니다 .

마우스를 사용하여 통화를 보류하려면 다음을 수행합니다 .

- **1** 단계 활성 통화 창에서 통화를 선택합니다 .
- 2 단계 입<mark>,</mark> 보류를 클릭합니다 .

### <span id="page-52-0"></span>보류한 통화 재개하기

<span id="page-52-4"></span>보류 중인 통화는 통화 진행 중 창에서 활성 통화 창으로 복귀할 수 있습니다 . 보류 , 지정보류 및 호전환에서 되돌아온 통화 역시 통화 진행 중 창에서 볼 수 있습니다 . 키보드를 사용하여 보류된 통화를 재개하려면 다음을 수행합니다 .

- **1** 단계 **F5** 를 눌러 통화 진행 중 창을 선택합니다 .
- **2** 단계 위쪽 화살표 및 아래쪽 화살표 키를 사용하여 통화를 선택합니다 .
- **3** 단계 **Page Down** 을 눌러 보류 중인 통화를 재개합니다 .

마우스를 사용하여 보류된 통화를 재개하려면 다음을 수행합니다 .

- **1** 단계 통화 진행 중 창에서 보류 중인 통화를 클릭합니다 .
- 2 단계 25 재개를 클릭합니다.

### <span id="page-52-1"></span>통화 음소거

Cisco Unified Attendant Console Advanced 에서는 특정 작업을 진행 중일 때 통화를 음소거할 수 있 습니다 . 음소거에는 두 가지 유형이 있습니다 . 그 중 하나인 자동 음소거는 옵션 **>** 기본 설정 **>** 음 소거 탭을 통해 설정합니다 . 자동 음소거를 활성화하는 경우 검색 중에 , 번호를 다이얼할 때 또는 디렉터리 화면을 변경하거나 선택할 때 음소거를 할 수 있습니다 .

<span id="page-52-5"></span>두 번째 통화 음소거 유형은 수동 음소거로 , **음소거 ( ▒)** )를 클릭하거나 Ctrl+Q 를 눌러 설정합 니다 . 같은 키 조합을 다시 누르면 통화 음소거가 취소됩니다 . 활성 통화를 마우스 오른쪽 단추로 클릭하고 메뉴에서 음소거를 선택해도 됩니다 .

# <span id="page-52-3"></span><span id="page-52-2"></span>통화 지정보류

통화 지정보류는 로그인한 모든 콘솔 Attendant 가 통화를 재개할 수 있다는 것을 제외하면 통화를 보류하는 것과 같습니다 . 통화는 통화 지정보류 장치에서 보류됩니다 . 콘솔 오퍼레이터는 통화 *지* 정보류 장치의 내선 번호로 전화를 걸기만 하면 통화할 수 있습니다 . 통화를 특정 지정보류 장치 에 지정보류하거나 시스템이 장치를 선택하게 할 수도 있습니다 . 통화 지정보류 창에서 사용 가능 한 통화 지정보류 장치를 볼 수 있습니다 .

키보드를 사용하여 통화를 지정보류하려면 다음을 수행합니다 .

- **1** 단계 **F7** 을 눌러 활성 통화 창을 선택합니다 .
- **2** 단계 위쪽 화살표 및 아래쪽 화살표 키를 사용하여 통화를 선택합니다 .
- **3** 단계 **Home** 을 눌러 사용 가능한 통화 지정보류 장치 중 하나에 통화를 지정보류합니다 .

마우스를 사용하여 통화를 지정보류하려면 다음을 수행합니다 .

- **1** 단계 활성 통화 창에서 통화를 선택합니다 .
- **2** 단계 둘 중 하나를 수행합니다 .
	- **•** 통화 지정보류를 클릭하면 사용 가능한 모든 장치에서 지정보류합니다 .
	- **•** 선택한 지정보류 장치로 통화를 끌어다 놓습니다 .

<span id="page-53-4"></span>지정보류한 통화가 일정 기간 내에 응답되지 않을 경우 통화는 통화 진행 중 창으로 되돌아옵니 다 . 이러한 통화는 [되돌아온](#page-55-0) 통화 제어 , 3-14 페이지에서 설명하는 **되돌아온 통화 제어**를 통해 처 리할 수 있습니다 .

### <span id="page-53-2"></span><span id="page-53-0"></span>지정보류된 통화 재개

마우스를 사용하여 지정보류된 통화를 재개하려면 다음 중 하나를 수행합니다 .

- **•** 통화 지정보류 장치를 두 번 클릭합니다 .
- **•** 활성 통화 창으로 통화를 끌어다 놓습니다 .
- **•** 장치를 마우스 오른쪽 단추로 클릭하고 메뉴에서 재개를 선택합니다 .
- 재개를 클릭합니다.

키보드를 사용하여 지정보류된 통화를 재개하려면 지정보류 장치 번호를 다이얼하기만 하면 됩니 다.

<span id="page-53-3"></span>지정보류한 통화가 통화 지정보류 재착신 기간 동안 응답되지 않은 상태로 있으면 [보류한](#page-52-0) 통화 재 개하기 , 3-11 [페이지](#page-52-0)에 설명된 방법을 사용하여 통화를 재개할 수 있는 통화 진행 중 창으로 통화 가 되돌아갑니다.

## <span id="page-53-1"></span>전화회의 통화

전화회의 통화를 사용하여 통화 세션에 제 3 자를 추가할 수 있습니다 . 연결된 통화에서 키보드를 사용하여 세 번째 상대방과 전화회의를 시작하려면 다음을 수행합니다 .

- **1** 단계 전화회의에 추가할 내선을 선택하거나 번호를 입력합니다 .
- **2** 단계 **End** 를 누릅니다 .
- **3** 단계 세 번째 상대방이 응답하기를 기다린 다음 **End** 를 눌러 모든 세 상대방을 통화에 참가시킵니다 .

연결된 통화에서 마우스를 사용하여 세 번째 상대방과 전화회의를 시작하려면 다음을 수행합니다 .

- **1** 단계 전화회의에 추가할 내선을 선택하거나 번호를 입력합니다 .
- 2 단계 <del>11</del> 전화회의 시작을 클릭하면 전화회의가 시작됩니다.
- **3** 단계 세 번째 상대방이 응답하기를 기다린 다음 전화회의를 클릭합니다 .

전화회의가 진행 중이면 활성 통화 창에 또 하나의 필드가 강조 표시됩니다 . 이 필드는 **전화회의 제어자**로 표시되며 모든 상대방이 대화 중인 경우 통화에서 사용자를 빼어내고자 할 때 사용합니 다 .

만약 어떤 상대방이 전화회의 통화에 응답하지 않으면 그 통화는 되돌아옵니다 . 이러한 통화는 [되](#page-55-0) 돌아온 통화 제어 , 3-14 [페이지에](#page-55-0)서 설명하는 **되돌아온 통화 제어**를 통해 처리할 수 있습니다 .

 $\overline{\mathscr{C}}$ 

참고 세 번째 사람이 전화회의를 시작하기를 원하지 않을 경우 Cisco Unified Attendant Console Advanced 는 시작한 통화를 지웁니다 . 이때 사용자는 원래 통화로 복귀하게 됩니다 .

### <span id="page-54-0"></span>통화 다시 연결

<span id="page-54-2"></span>다시 연결 기능을 사용하면 한 번 클릭하거나 키를 눌러서 통화에 대한 이전 제어 작업을 반복할 수 있습니다 .

다음 작업은 발신자가 대기하도록 하며 제한 시간 후 통화 진행 중 창으로 돌아올 수 있습니다 .

- **•** 보류
- **•** 보류 ( 노트 있음 )
- **•** 호전환
- **•** 전화회의
- **•** 보류 접속
- **•** 지정보류

<span id="page-54-3"></span>다시 연결 수를 을 클릭하거나 삭제를 누르기만 하면 반복할 수 있습니다.

### <span id="page-54-1"></span>통화 전환

두 개의 활성화된 통화 중 하나는 보류이고 하나는 연결로 진행 중일 때 두 통화 사이에서 전환할 수 있습니다 .

연락처에 상담을 위해 통화 중이면 , 수신 통화는 보류됩니다 . 대상이 응답하면 활성 통화 창에서 수신 통화를 마우스 오른쪽 단추로 클릭하고 **전환**을 선택할 수 있습니다 . 상담 중에 보류 중이었 던 수신 전화가 활성화됩니다 .

하지만 외부 연락처에 건 전화는 보류됩니다 . **+**( 더하기 ) 키를 눌러서 전환할 수도 있습니다 .

# <span id="page-55-2"></span><span id="page-55-0"></span>되돌아온 통화 제어

내선으로 연결할 수 없는 통화는 통화 진행 중 창으로 돌아옵니다 . 이는 해당 연락처에서 제때에 전화를 받을 수 없기 때문일 수 있습니다 . Cisco Unified Attendant Console Advanced 에서는 수신 자를 다시 검색하지 않고도 되돌아온 통화를 처리할 수 있도록 구성된 통화 제어 기능이 있습니다 .

통화 진행 중 창에서 검색되어 활성 통화 창으로 이동한 통화를 마우스 오른쪽 단추로 클릭하면 되 돌아온 통화 제어를 볼 수 있습니다 .

이러한 통화 제어는 이전에 설명한 내용과 유사합니다 . 유일한 차이점은 되돌아온 통화의 경우 통 화가 처음으로 호전환되는 연락처에 따라 모든 통화 제어가 달라진다는 점입니다 .

재개한 통화를 마우스 오른쪽 단추로 클릭하고 전화회의 시작을 선택하면 통화를 되돌린 내선의 연락처가 자동으로 전화회의에 추가됩니다 . 따라서 디렉터리를 다시 검색하거나 해당 연락처에 대한 내선을 지정할 필요가 없습니다 .

표 [3-1](#page-55-1) 에는 되돌아온 통화에 사용 가능한 제어가 요약되어 있습니다 .

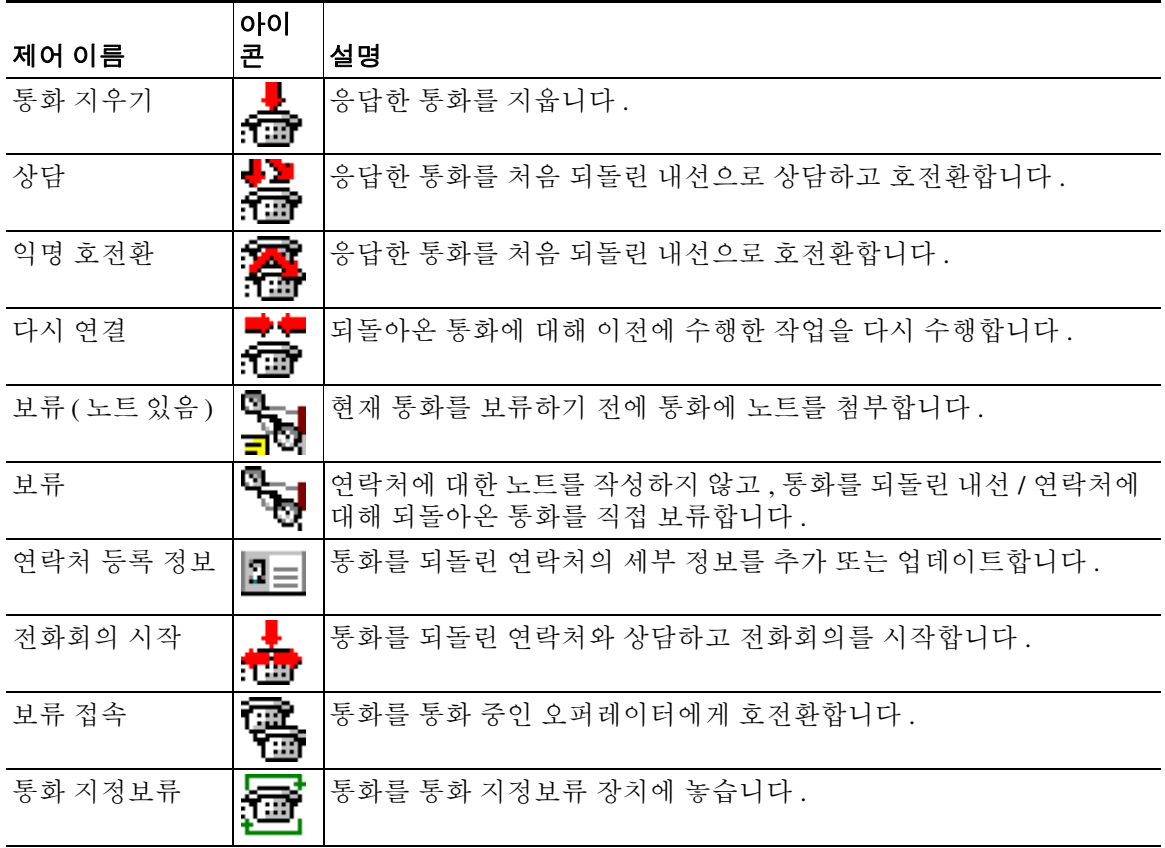

#### <span id="page-55-1"></span> $#3-1$ *3-1* 되돌아온 통화에 사용하는 통화 제어

활성 통화 창의 통화를 마우스 오른쪽 단추로 클릭하고 메뉴에서 옵션을 선택하여 위에 언급한 작 업을 수행할 수도 있습니다 . 또한 키보드 [사용하기](#page-9-2) , 1-2 페이지에 설명된 대로 키보드를 사용하여 이러한 옵션에 액세스할 수도 있습니다 .

# <span id="page-56-0"></span>**FAC** 및 **CMC** 공급

외부 익명 호전환을 수행하려면 FAC(Forced Authorization Code) 및 / 또는 CMC(Client Matter Code) 를 제공해야 할 수도 있습니다 . 관리자는 Cisco Unified Attendant Console Advanced Administration 을 통하여 이 코드를 구성합니다 . 상담 호전환 중에 이 코드가 필요할 경우 화면에서 대화 상자가 나타나면 정확한 코드를 입력하여 전화를 걸 수 있습니다 .

### <span id="page-56-1"></span>**FAC(Forced Authorization Code)**

종종 콜센터에서는 에이전트들이 외부 또는 국제 번호로의 상담 호전환을 하지 못하도록 차단되 어 있습니다 . 에이전트는 FAC(Forced Authorization Code) 를 통해 이러한 통화 차단을 해제할 수 있습니다 . 에이전트가 외부 번호로의 상담 호전환을 시도하면 **코드 필요** 대화 상자가 표시되며 통 화를 계속하려면 이 상자에 FAC 를 입력해야 합니다 . FAC 를 입력하지 못하거나 잘못된 FAC 가 입력되면 통화는 실패합니다 .

### <span id="page-56-2"></span>**CMC(Client Matter Code)**

Client Matter Code 는 Cisco Unified Communications Manager 내에서 추가 통화 기록 기능을 제공하 기 위해 사용됩니다 . 이 기능은 다양한 클라이언트의 통화를 기록하기 위해 사용됩니다 .

<span id="page-56-4"></span>외부 통화 또는 호전환을 진행하기 전에 사용자가 CMC 코드를 입력해야 한다는 것이 CMC 의 핵 심 내용입니다 . 통화 세부 내역 기록은 CMC 코드를 통해 통화 정보와 함께 업데이트됩니다 . 이 정 보는 나중에 통화료를 다른 비용 센터에 청구하려는 경우에 사용할 수 있습니다 .

# <span id="page-56-3"></span>통화 지우기

조회가 완료된 다음 활성화된 통화를 끊으려면 통화를 활성 통화 창에서 지워야 합니다 . 키보드를 사용하여 통화를 지우려면 다음을 수행합니다 .

- **1** 단계 **F7** 을 눌러 활성 통화 창을 선택합니다 .
- **2** 단계 **Enter** 를 누릅니다 .

마우스를 사용하여 통화를 지우려면 다음을 수행합니다 .

- **1** 단계 활성 통화 창에서 통화를 클릭합니다 .
- **2** 단계 마우스 오른쪽 단추를 클릭하고 통화 지우기를 선택합니다 .

# <span id="page-57-2"></span><span id="page-57-0"></span>긴급 모드 사용

Cisco Unified Attendant Console Advanced 에서는 원하는 대기열을 긴급 모드로 설정할 수 있습니 다 . 대기열이 긴급 모드이면 모든 통화가 자동으로 다른 대상 , 예를 들어 야간 서비스 또는 음성 메일로 재전송됩니다 . 이러한 대상은 Cisco Unified Attendant Console Advanced Administration 을 사용하여 구성됩니다 .

대기열을 긴급 모드로 설정하려면 다음을 수행합니다 .

- **1** 단계 다음 중 하나를 수행합니다 .
	- **•** 기본 메뉴에서 옵션 **>** 긴급을 선택합니다 .
	- **•** 대기열 창을 선택하고 **Ctrl-E** 를 누릅니다 .

긴급 대화 상자가 나타납니다 .

2 단계 긴급 모드로 설정할 각 대기열을 **사용 가능한 대기열** 목록에서 선택한 다음 <>> <mark><> 을</mark> 클릭하여 **긴급** 

대기열 목록으로 이동합니다. 모든 대기열을 이동하려면 >> 를 클릭합니다.

 $\overline{\mathscr{C}}$ 

참고 \_ **사용 가능한 대기열** 목록에는 Cisco Unified Attendant Console Advanced Admin 을 사용하여 *긴급* 대상을 구성해 둔 대기열만 표시됩니다 .

**3** 단계 확인을 클릭합니다 .

<span id="page-57-3"></span>대기열을 긴급 모드에서 해제하려면 동일한 절차를 따르되 , **긴급 대기열** 목록에서 대기열을 선택 한 다음 **사용 가능한 대기열** 목록으로 다시 이동합니다 .

# <span id="page-57-1"></span>전자 메일 보내기

내선에 착신 전환한 통화가 시간 초과 시 되돌아올 경우 , 사용자는 부재 중인 사람에게 전자 메일 을 보내 통화에 대한 중요한 정보를 제공할 옵션이 있습니다 . 전자 메일을 보내는 단축키는 **Ctrl+M** 입니다 . 또는 연락처를 마우스 오른쪽 단추로 클릭하면 연락처 하위 메뉴에 전자 메일 전 송 옵션이 있습니다 .

참고 연락처 세부 정보에 전자 메일 주소가 있어야 Cisco Unified Attendant Console Advanced 가 작동할 수 있습니다 .

# <span id="page-58-0"></span>통화 상태 보기

통화 상태는 통화에 현재 발생하고 있는 활동입니다 . 벨소리 울림 , 보류 , 연결됨 또는 통화 중일 수 있습니다 .

디렉터리에 있는 모든 장치의 통화 상태를 볼 수 있습니다 . 상태 창에서는 통화를 호전환하거나 연 락처를 전화회의 통화에 연결하기 전에 연락처의 상태를 볼 수 있습니다 .

장치 상태를 보려면 다음을 수행합니다 .

- **1** 단계 디렉터리에서 연락처를 마우스 오른쪽 단추로 클릭하고 연락처 **>** 상태 **>** 통화를 선택합니다 . 선택한 연락처의 상태가 다음과 같이 나타납니다 .
	- **•** 연락처 이름 ( 있는 경우 )
	- **•** 발신자의 **CLI** 번호
	- **•** 수신자의 **DDI** 번호
	- **•** 통화의 현재 상태

sesses - 승규 클릭하여 모든 수신 통화에 응답할 수 있습니다 .

## <span id="page-59-0"></span>연락처 세부 정보 보기 및 사용

<span id="page-59-2"></span>각 디렉터리 연락처에는 관련 정보가 있으며 , 그 중 일부는 디렉터리 창에 표시됩니다 . 특정 연락 처에 대한 추가 정보를 보려면 연락처를 선택하고 다음 중 하나를 수행합니다 .

- **•** ( 연락처 등록 정보 ) 을 클릭합니다 .
- **•** 마우스 오른쪽 단추를 클릭하고 연락처 **>** 연락처 세부 정보를 선택합니다 .
- **• F12** 를 누릅니다 .

연락처 세부 정보 창이 나타납니다 . 이 창에는 다음 정보가 포함되어 있습니다 .

- **•** 연락처 유형
- **•** 제목
- **•** 이니셜
- **•** 이름
- **•** 중간 이름
- **•** 성
- **•** 전자 메일
- **•** 전자 메일 2
- **•** 전자 메일 3
- **•** 주소란 1
- **•** 주소란 2
- **•** 주소란 3
- **•** 주소란 4
- **•** 우편번호
- **•** 사용자 필드 1
- **•** 사용자 필드 2
- **•** 사용자 필드 3
- **•** 사용자 프로필

회색 레이블이 있는 필드를 제외하고 , 연락처 세부 정보에 있는 모든 정보를 편집할 수 있습니다 .

### <span id="page-59-1"></span>연락처에 전자 메일 보내기

연락처의 전자 메일 주소를 **연락처 세부 정보**에 추가하면 Cisco Unified Attendant Console Advanced 가 이 창에서 연락처에 메일을 보낼 수 있습니다 . 이때 컴퓨터에 구성된 메일 클라이언트가 열립 니다 . - - - - - - - 클릭하여 전자 메일을 작성할 수 있습니다 .

### <span id="page-60-0"></span>외부 번호 다이얼

<span id="page-60-4"></span>연락처 번호 탭을 클릭하여 다음 정보를 볼 수 있습니다.

- **•** 기본 내선 번호 . 대신 장치 이름 사용 확인란을 설정하여 사용할 수 있습니다 .
- **•** 장치 이름 . 기본 내선 번호 대신 장치 이름 사용 확인란을 선택하여 사용할 수 있습니다 .
- **•** 업무 1 업무 전화 번호
- **•** 업무 2
- **•** 집 집 전화 번호
- **•** 휴대폰 휴대폰 전화 번호
- **•** 호출기 호출기 전화 번호
- **•** 팩스 팩스 전화 번호

번호를 선택한 다음 **번호 사용**을 클릭하여 해당 번호로 다이얼합니다.

#### <span id="page-60-3"></span><span id="page-60-1"></span>대체 번호 정의

연락처의 대체 번호를 정의할 수 있습니다.

- **•** 단일 보조자
- **•** 대체 연락처의 번호

대체 번호를 추가하려면 다음을 수행합니다 .

**1** 단계 대체 번호 탭을 클릭합니다 .

**2** 단계 보조자 또는 대체에서 추가를 클릭합니다 . 선택 대화 상자가 나타납니다 .

- **3** 단계 연락처를 선택하고 추가 를 클릭합니다 .
- **4** 단계 연락처 세부 정보에서 확인을 클릭합니다 .

컨트롤을 사용하여 대체 번호를 **삭제**하거나 각각 다른 번호로 **대체**할 수 있습니다 .

#### <span id="page-60-2"></span>연락처 세부 정보 편집

연락처 세부 정보를 편집하려면 다음을 수행합니다 .

- **1** 단계 관련 Alt+< 번호 > 조합을 누르거나 탭을 클릭하여 필요한 디렉터리 창을 선택합니다 .
- **2** 단계 연락처를 선택합니다 .
- **3** 단계 다음 중 하나를 수행합니다 .
	- **– F12** 를 누릅니다 .
	- **–** 마우스 오른쪽 단추를 클릭하고 연락처 **>** 연락처 세부 정보를 선택합니다 .
	- **–** ( 연락처 등록 정보 ) 을 클릭합니다 .

연락처 세부 정보 창이 나타납니다.

- **4** 단계 필요에 따라 연락처 정보를 편집합니다 .
- **5** 단계 확인을 클릭합니다 .

### <span id="page-61-0"></span>부재 중 메시지와 연락처 정보 추가하기

노트 탭을 사용하여 부재 중 메시지 및 일반 연락처 정보를 추가할 수 있습니다 . 이 정보는 연락처 와 함께 툴팁으로 표시됩니다 .

- **•** 연락처 정보 디렉터리의 연락처에 다른 정보를 추가합니다 . 이 정보는 연락처와 함께 툴팁으 로 표시됩니다 .
- <span id="page-61-3"></span>**•** 부재 중 메시지 - 디렉터리 창의 장치에 부재 중 메시지 ( 내선 번호에 사람이 없거나 방해 받지 않아야 할 이유를 설명하는 간단한 노트 ) 를 추가합니다 .

### <span id="page-61-2"></span><span id="page-61-1"></span>**Cisco Unified** 현재 상태 보기

Attendant 는 디렉터리 창에서 IP 전화 사용자의 CUP(Cisco Unified 현재 상태 ) 정보를 볼 수 있습 니다 . 이 정보는 연락처의 연락 가능 여부를 표시합니다 . 예 :

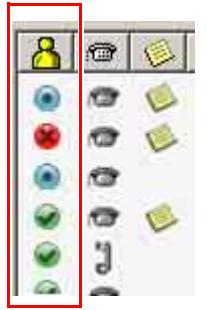

현재 상태 아이콘은 아래에 나열됩니다.

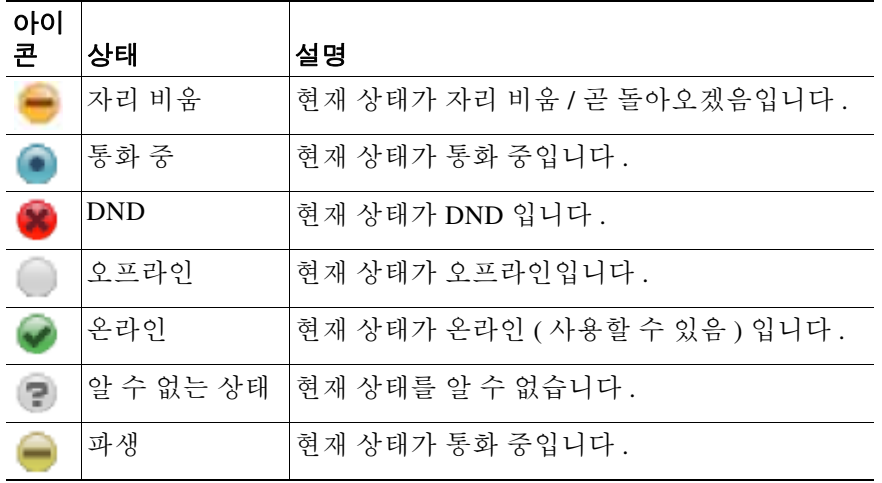

٠

<span id="page-62-2"></span>현재 상태를 텍스트로 보려면 현재 상태 아이콘 위로 마우스를 가져갑니다 . 연락처가 입력한 추가 정보도 표시됩니다 ( 예 : 휴가 복귀 날짜 ).

# <span id="page-62-1"></span><span id="page-62-0"></span>**Microsoft** 현재 상태 보기

Cisco Unified Attendant Console Advanced 는 Microsoft Office Communicator 로컬 사본에 추가된 연 락처에 대한 Microsoft 현재 상태 정보를 표시할 수 있습니다 .

연락처 상태를 설정한 경우 디렉터리 창에 다음 현재 상태 아이콘이 표시됩니다 .

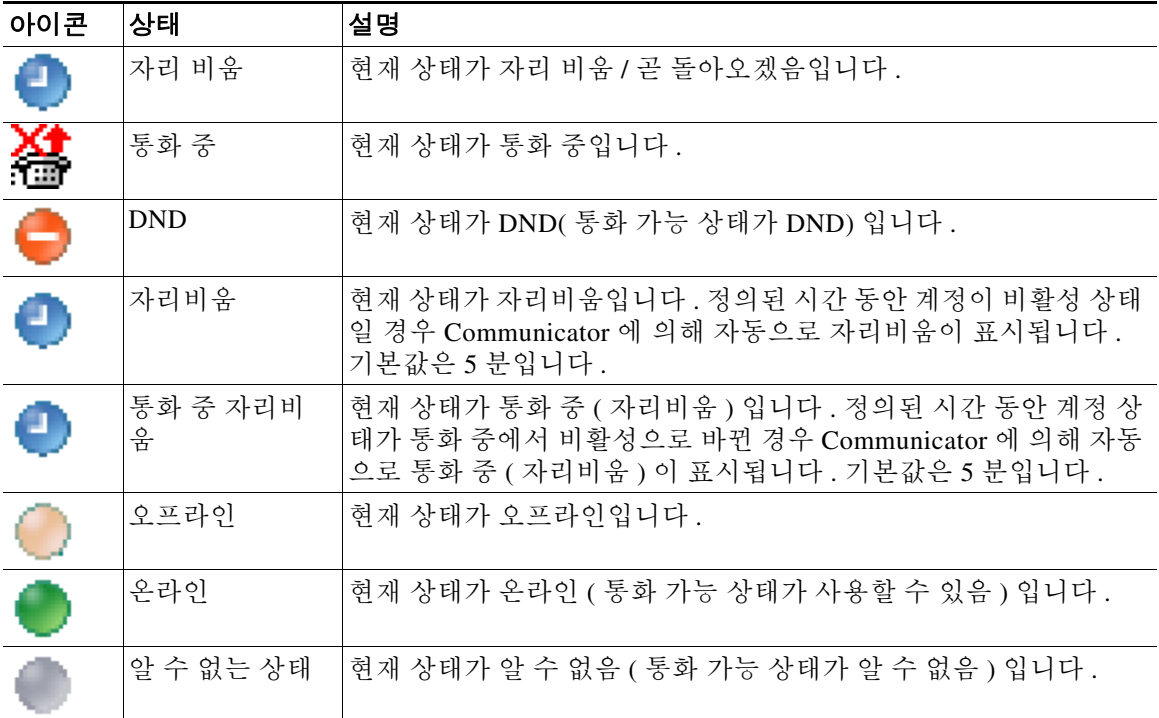

현재 상태를 보려면 다음을 수행합니다 .

- **1** 단계 디렉터리에서 연락처를 선택합니다 .
- **2** 단계 현재 상태 그래픽을 마우스로 가리킵니다 .
- **3** 단계 현재 상태 세부 정보가 표시됩니다 .

연락처 아이콘 위로 마우스를 가져가면 추가 상태 정보를 확인할 수 있습니다 . 예를 들어 휴가 중 인 연락처의 경우에는 복귀일이 표시됩니다 .

**Microsoft** 현재 상태 보기

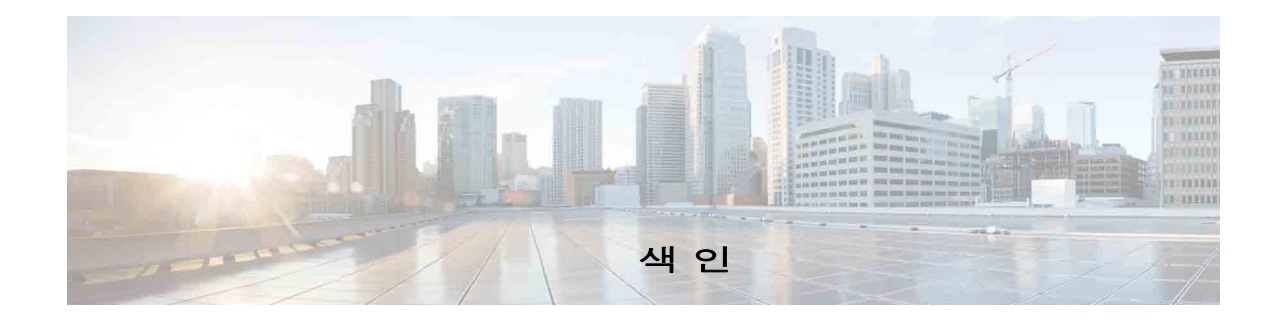

#### **A**

AND 검색 **[2-9](#page-40-2)**

#### **B**

BLF 종속 기능 , 비활성화 **[2-3](#page-34-3)**

#### **F**

FAC 및 CMC 설정 **[3-9](#page-50-1)**

#### ㄱ

개인 디렉터리 그룹 **[1-11](#page-18-3)** 공유 **[2-6](#page-37-2)** 개인 디렉터리 그룹 기본 설정 **[2-6](#page-37-1)** 기본 설정 개인 디렉터리 그룹 **[2-6](#page-37-1)** 대체 번호 **[2-7](#page-38-2)** 디렉터리 **[2-5](#page-36-5)** 보조 정렬 **[2-8](#page-39-3)** 신호음 **[2-5](#page-36-6)** 음소거 **[2-4](#page-35-4)** 일반 **[2-2](#page-33-2)** 통화 지정보류 **[2-4](#page-35-5)** 통화 호전환 **[2-4](#page-35-6)** 표시 **[2-3](#page-34-4)** 필드 헤더 **[2-7](#page-38-3)** 필터 검색 **[2-8](#page-39-4)** 긴급 모드 **[3-16](#page-57-2)**

#### <span id="page-64-0"></span>ㄴ

내부 전화 , 걸기 **[3-10](#page-51-3)**

#### ㄷ

단축 다이얼 번호 삭제 **[1-20](#page-27-3)** 단축 다이얼 , 번호 업데이트 **[1-20](#page-27-4)** 단축 다이얼 , 추가 **[1-20](#page-27-5)** 대기열 색상 **[2-5](#page-36-7)** 대기열 통계 , 보기 **[1-7](#page-14-3)** 대체 번호 , 정의 **[3-19](#page-60-3)** 대체 번호 기본 설정 **[2-7](#page-38-2)** 되돌아온 통화 , 제어 **[3-14](#page-55-2)** 드릴다운 검색 **[1-23](#page-30-1)** 디렉터리 기본 설정 **[2-5](#page-36-5)** 디렉터리 탭 , 이동 **[1-9](#page-16-2)**

#### ㄹ

로그인 **[1-4](#page-11-1)**

#### ㅂ

번호 다이얼 **[1-21](#page-28-3)** 보류한 통화 재개하기 **[3-11](#page-52-4)** 보조 정렬 기본 설정 **[2-8](#page-39-3)**

#### ㅅ

사용 불가 지정 **[1-5,](#page-12-1) [2-2](#page-33-3)** 신호음 기본 설정 **[2-5](#page-36-6)**

**Cisco Unified Attendant Console Advanced -** 사용 설명서

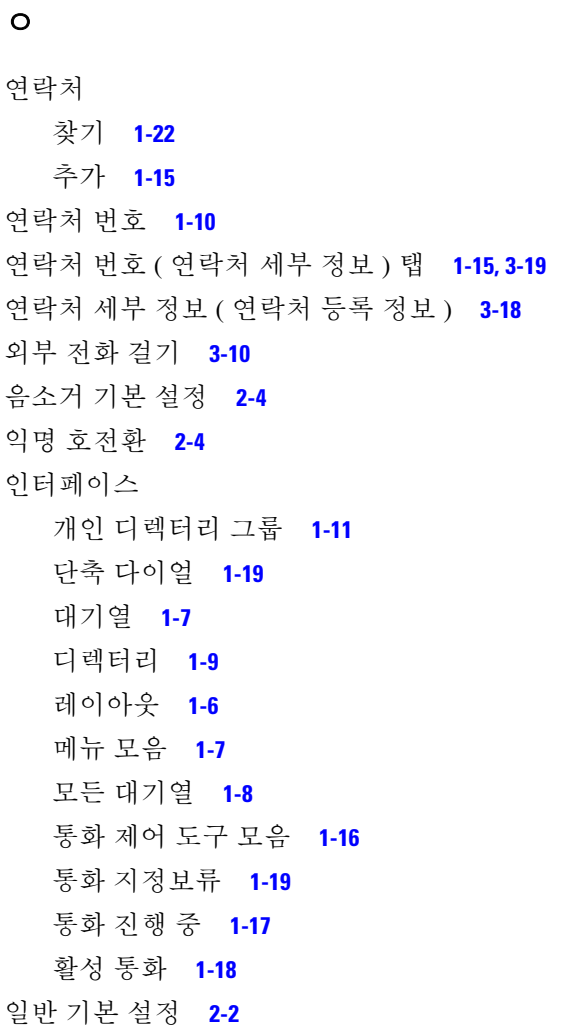

#### 직접 호전환 **[2-9](#page-40-3)**

#### ㅌ

```
통화 다시 연결 2-4, 3-13, 3-18
통화 보류 3-10
통화 응답 3-2
통화 전환 3-13
통화 중 램프 필드 (BLF) 1-2
통화 지우기 3-15
통화 지정보류 3-11
통화 지정보류 기본 설정 2-4
통화 진행 중 창 1-17
통화 호전환
  내부 상담 3-8
  외부 익명 3-6, 3-8
  직접 2-9
통화 호전환 기본 설정 2-4
```
#### ㅍ

표시 기본 설정 **[2-3](#page-34-4)** 필드 헤더 기본 설정 **[2-7](#page-38-3)** 필터 검색 기본 설정 **[2-8](#page-39-4)**

#### ㅎ

현재 상태 Cisco Unified 현재 상태 **[3-20](#page-61-3)** Microsoft 현재 상태 **[3-21](#page-62-2)**

#### ㅈ

자동 다이얼 옵션 **[2-4](#page-35-8)** 자동으로 보류 접속 **[2-4](#page-35-9)** 장애인을 위한 내게 필요한 옵션 **[1-1](#page-8-4)** 전자 메일 , 보내기 **[3-16](#page-57-3)** 전자 메일 보내기 **[3-16](#page-57-3)** 전화 걸기 **[3-9](#page-50-2)** 전화를 거는 번호의 음성 메일 접두사 **[2-4](#page-35-10)** 전화회의 통화 **[3-12](#page-53-3)** 지정보류된 통화 재개 **[3-12](#page-53-4)** 정보 **[1-19](#page-26-4)** 지정보류된 통화 재개 **[3-12](#page-53-4)**